# **Micro Focus** メインフレームソリューション

## スターターズキット

#### **6. Enterprise Developer IMS** チュートリアル

#### **6.1** チュートリアルの準備

本チュートリアルで使用する例題プログラムは、新たなキットに添付されている IMStutorial.zip に圧 縮されています。これを C:¥ の直下に解凍しておきます。また、作業用に C:¥work というフォルダを 作成しておきます。

本チュートリアルを実行するには 3270 端末エミュレータを必要とします。チュートリアルの実行前にイ ンストールしておいてください。

#### **6.2 Enterprise Developer** の起動

まず、Enterprise Developer を起動し、新たなワークスペースを作成します。

1) メニューから Enterprise Developer for Eclipse を選択して起動します。

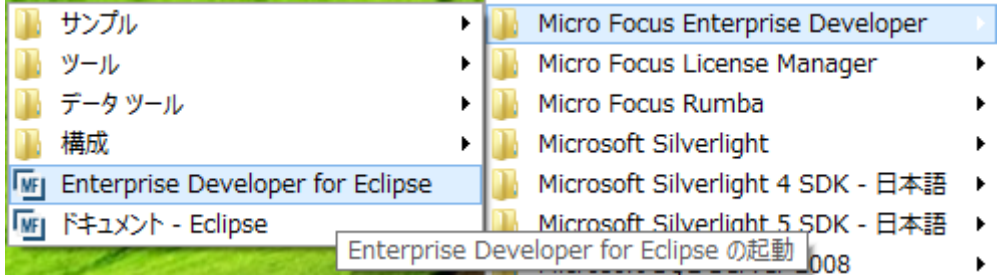

2) 以下のダイアログではワークスペースフォルダとして、C:¥work を指定し [OK] をクリックします。 存在しない場合は自動作成されます。

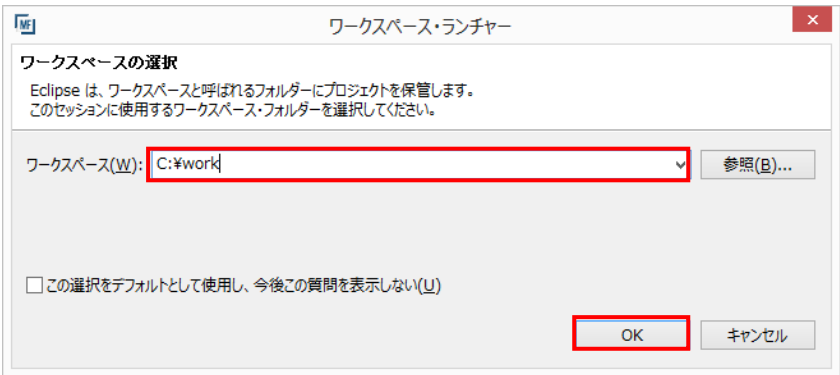

3) 「ようこそ」画面タブの右の X をクリックしてバナーを閉じます。以下のように Eclipse の COBOL パースペクティブが開きます。

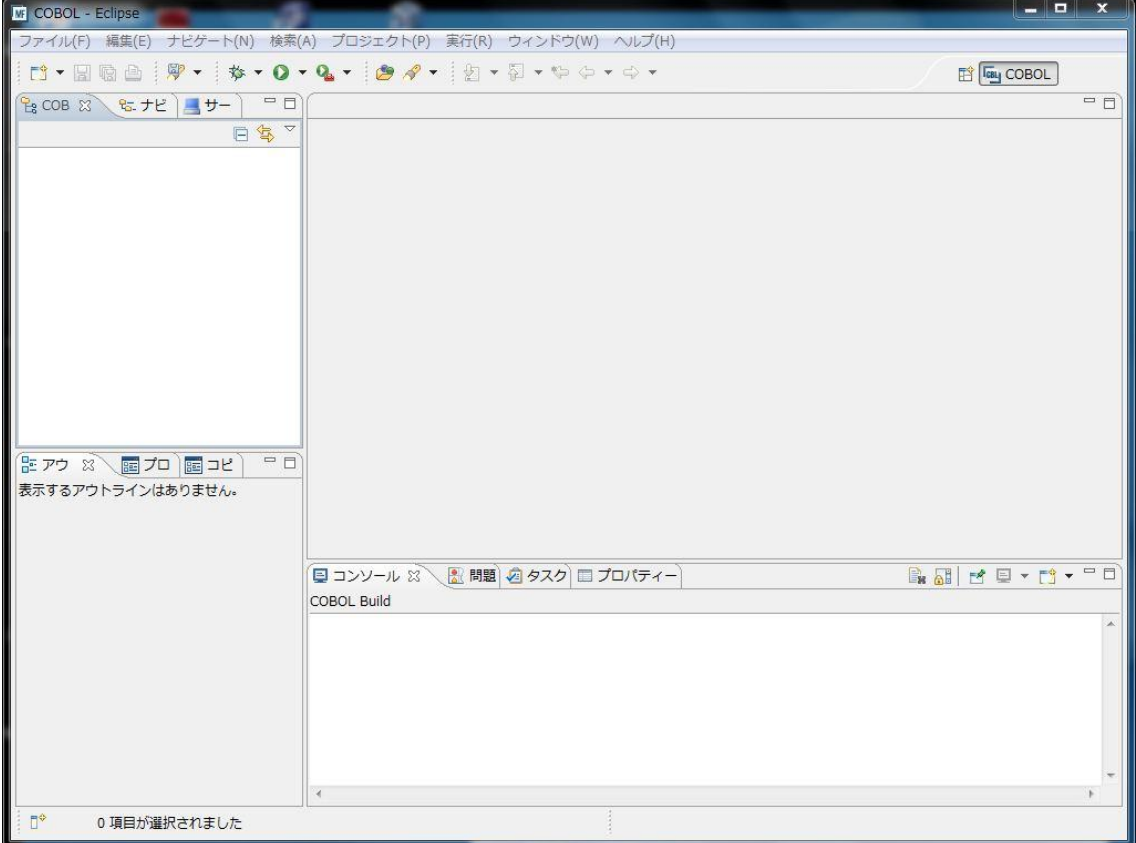

## **6.3** プロジェクトの新規作成

作成されたワークスペースに新たなプロジェクトを作成します。

1) [ファイル] > [新規] > [メインフレーム COBOL プロジェクト] (前バージョンでは[メインフレームプロジ ェクト]) を選択します。

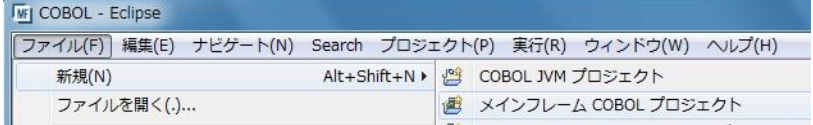

2) 以下のダイアログで [プロジェクト名] を指定します。この例題では "IMSDEMO" と命名します。 [完了] をクリックします。

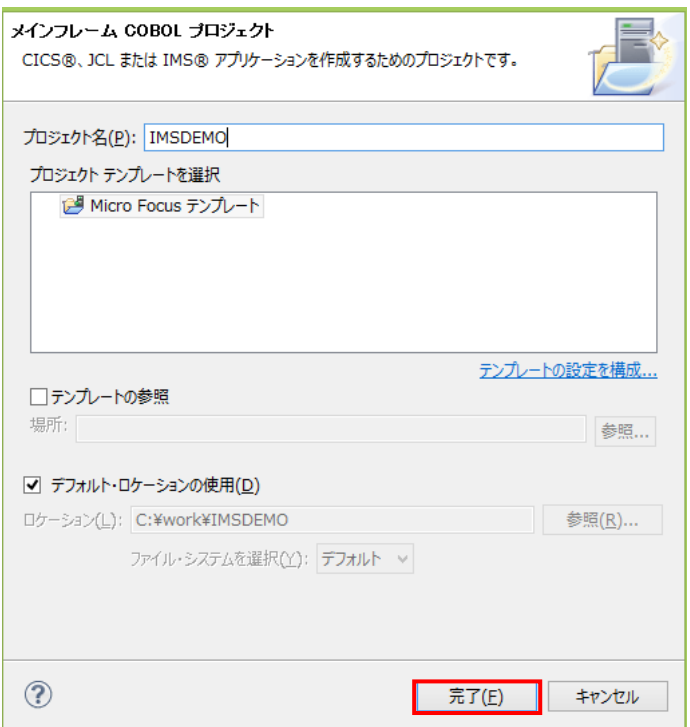

3) 空のプロジェクトが作成されます。

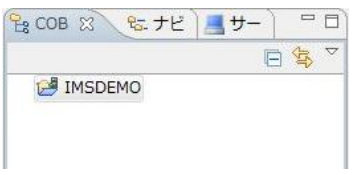

4) 作成されたプロジェクトに必要なプロパティーの設定を行います。COBOL エクスプローラ内で IMSDEMO を右クリックして [プロパティー] を選択します。

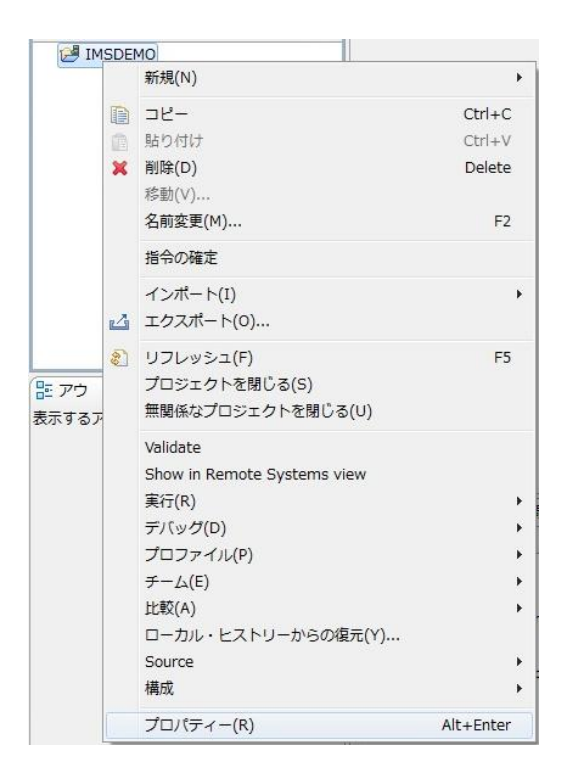

5) 以下のようにプロジェクトのプロパティーダイアログが開きます。ここでメインフレームプロジェクト の各種設定を行うことができます。左側ペインのツリービューにて [Micro Focus] > [Project 設定] > [COBOL] を開き、以下のように設定してください。本チュートリアルで使用する IMS 例題プログ ラムは ASCII コードで IBM Enterprise COBOL for z/OS の方言を使用しています。

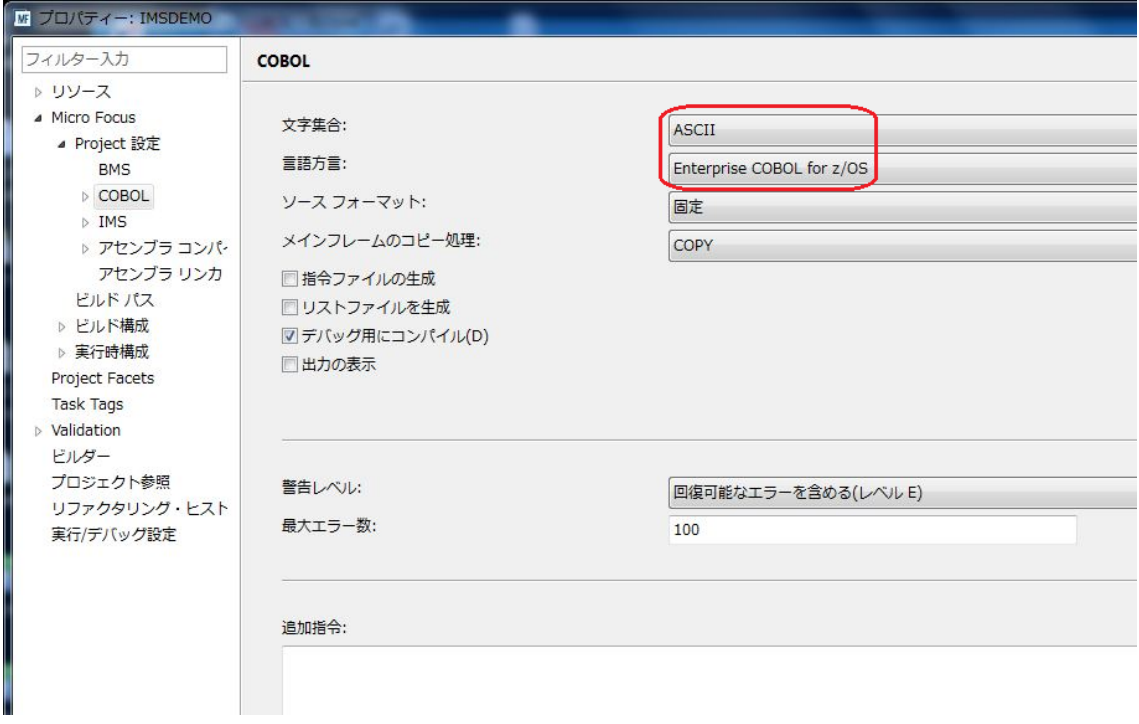

6) 左側ペインのツリービューにて [Micro Focus] > [Project 設定] > [IMS] を開き、以下のように [IMS Database] フォルダとして C:¥work¥IMSDEMO を指定します。

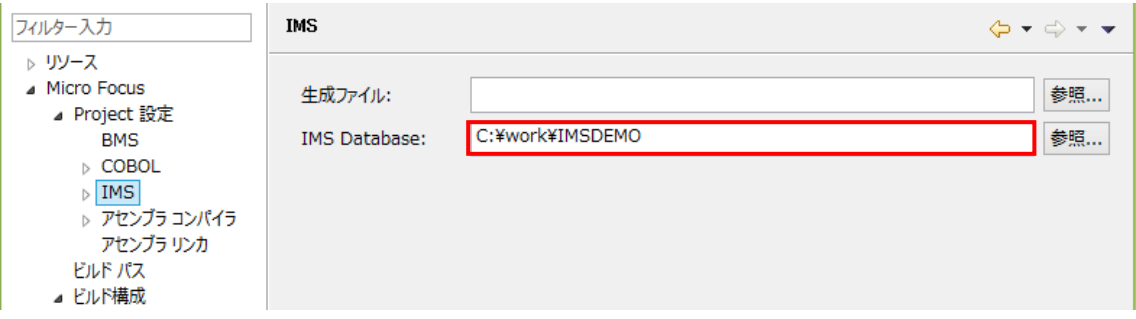

7) 左側ペインのツリービューにて [Micro Focus] > [Project 設定] > [IMS] > [DBD 設定] を開き、以 下のように [DBD のマップを生成] のチェックをオンにします。

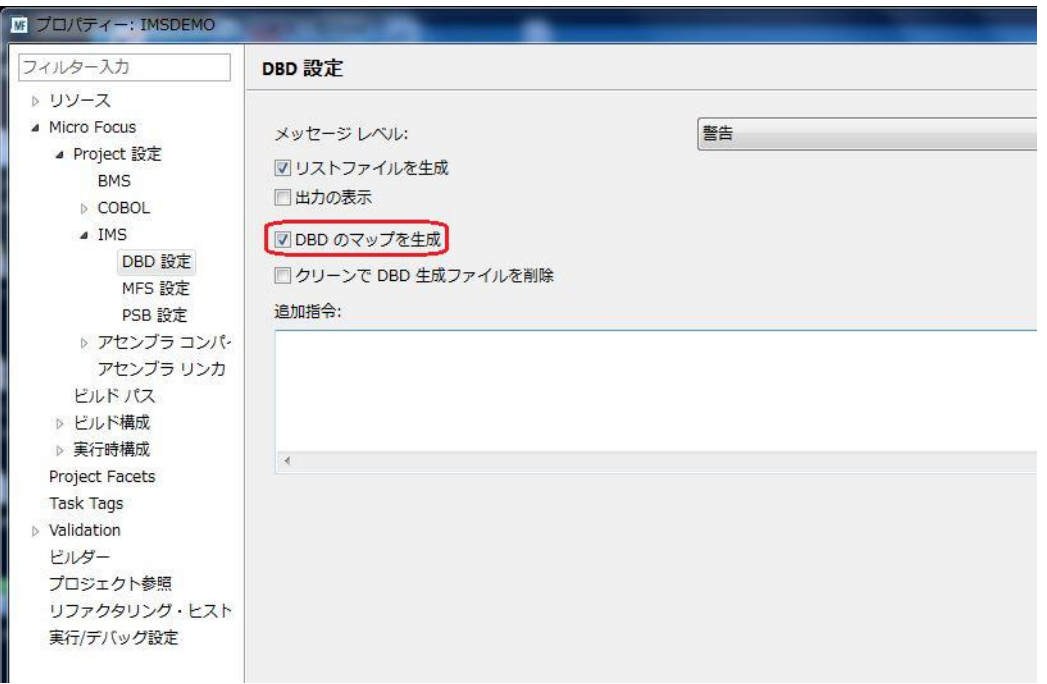

8) 左側ペインのツリービューにて [Micro Focus] > [ビルド構成] > [COBOL] を開き、以下のように [ターゲットの種類] として [すべて INT/GNT ファイル] を選択し、一旦、[OK] をクリックし、プロパ ティーダイアログを閉じます。

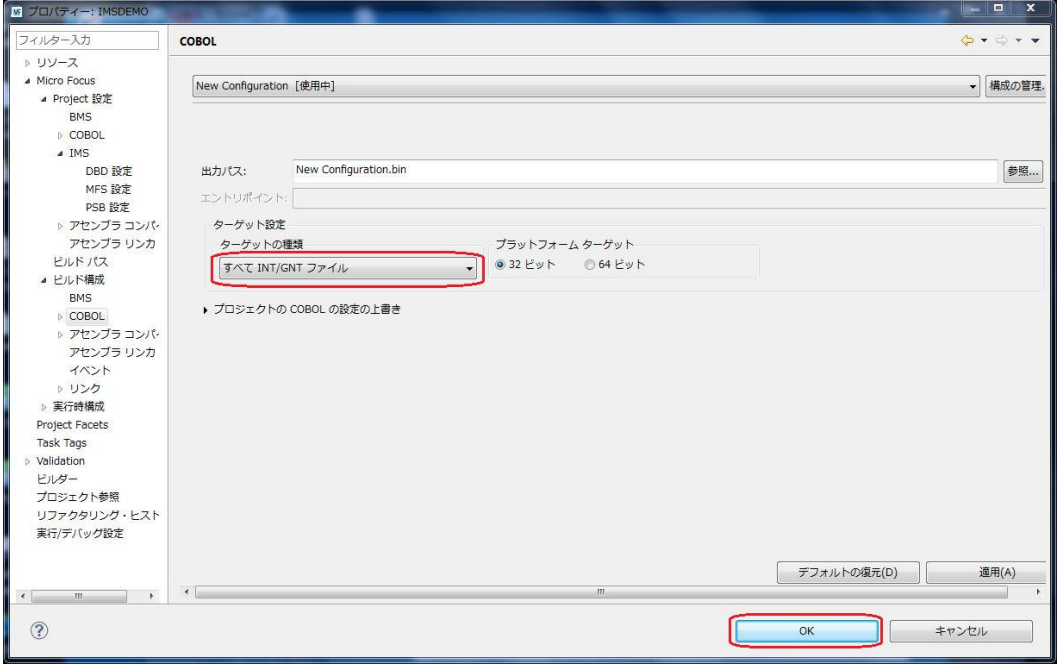

9) 再度、COBOL エクスプローラ内で IMSDEMO を右クリックして [プロパティー] を選択します。左 側ペインのツリービューにて [Micro Focus] > [Project 設定] > [COBOL] を開き、以下のように [.GNT にコンパイル] のチェックをオンにし、[OK] をクリックします。

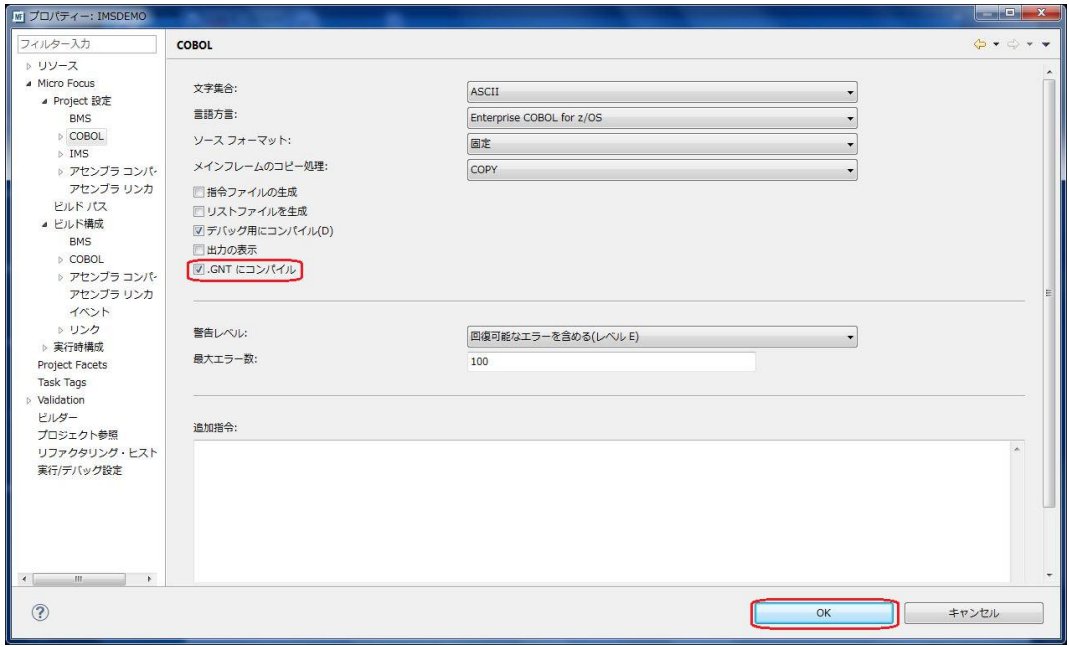

## **6.4** 例題プログラムのインポート

作成されたプロジェクトに例題プログラムをインポートします。

1) COBOL エクスプローラ内で IMSDEMO を右クリックして [インポート] > [インポート] を選択しま す。

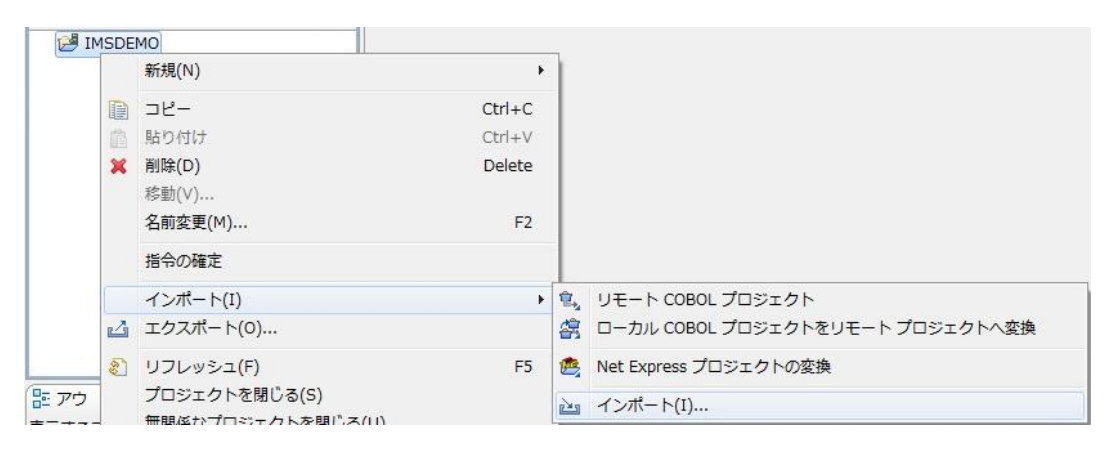

## 2) 以下のダイアログで [一般] > [ファイルシステム] を選択し、[次へ] をクリックします。

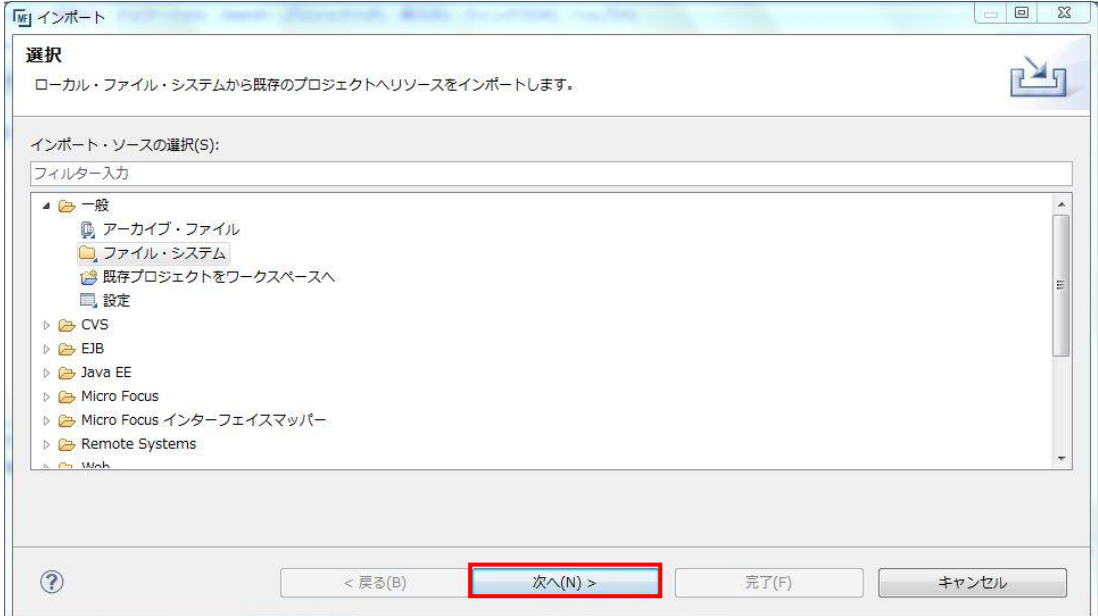

## 3) 以下のダイアログの上の [参照] ボタンをクリックします。

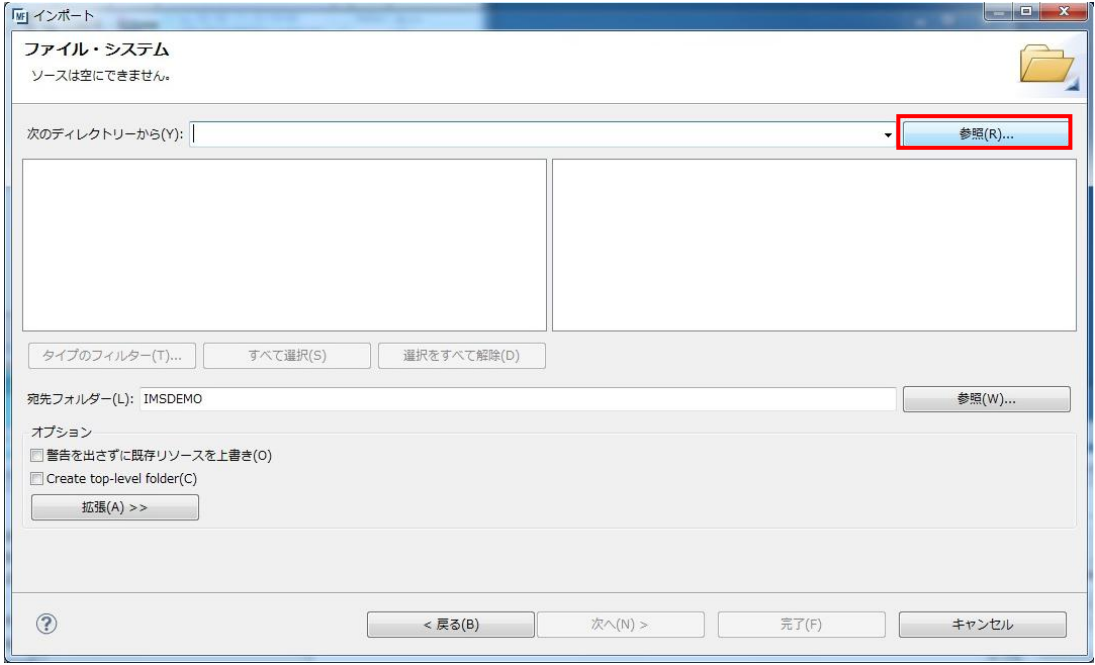

4) 以下のダイアログで C:¥IMSturotial を選択し、[OK] をクリックします。

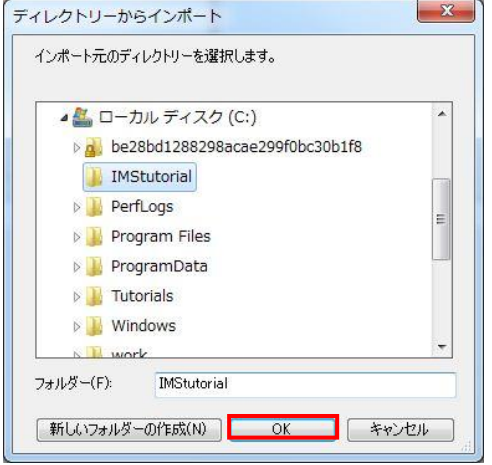

5) C:¥IMSturotial 直下に解凍されているファイルのうち dfhdrdat 以外をすべて選択し、[完了] をク リックします。

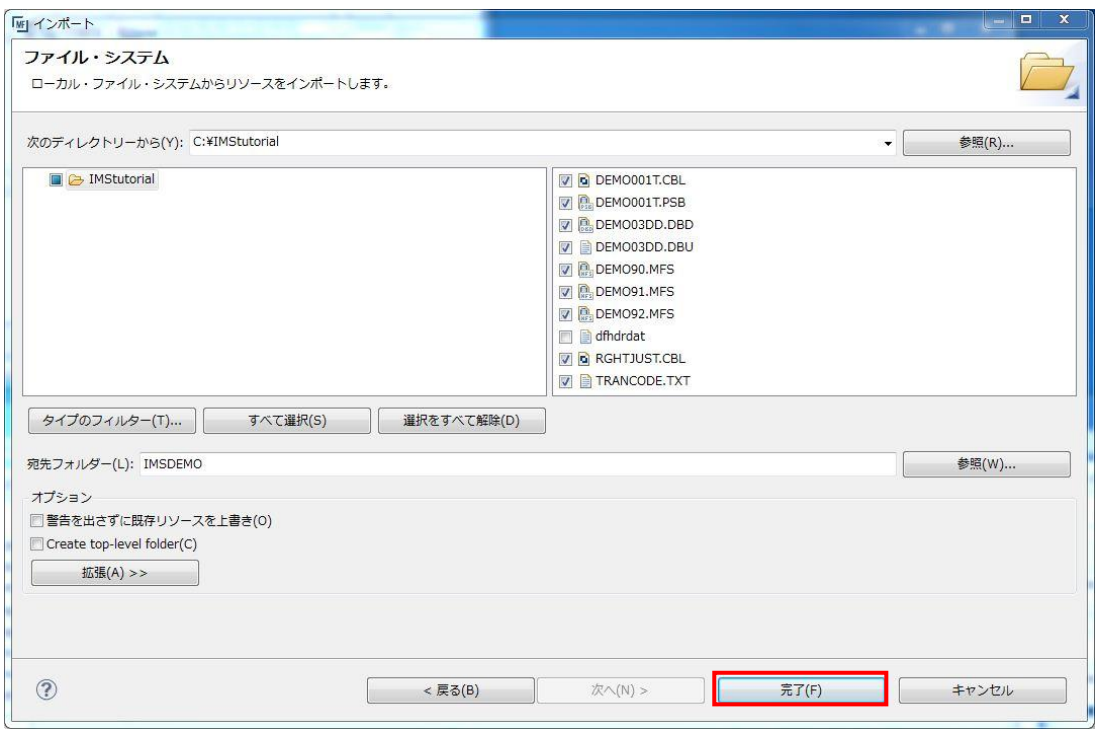

6) 以下のように COBOL プログラム、DBD、MFS、PSB 等がインポートされ、COBOL エクスプローラ のツリービューに配備されます。同時に自動的にコンパイルがなされます。

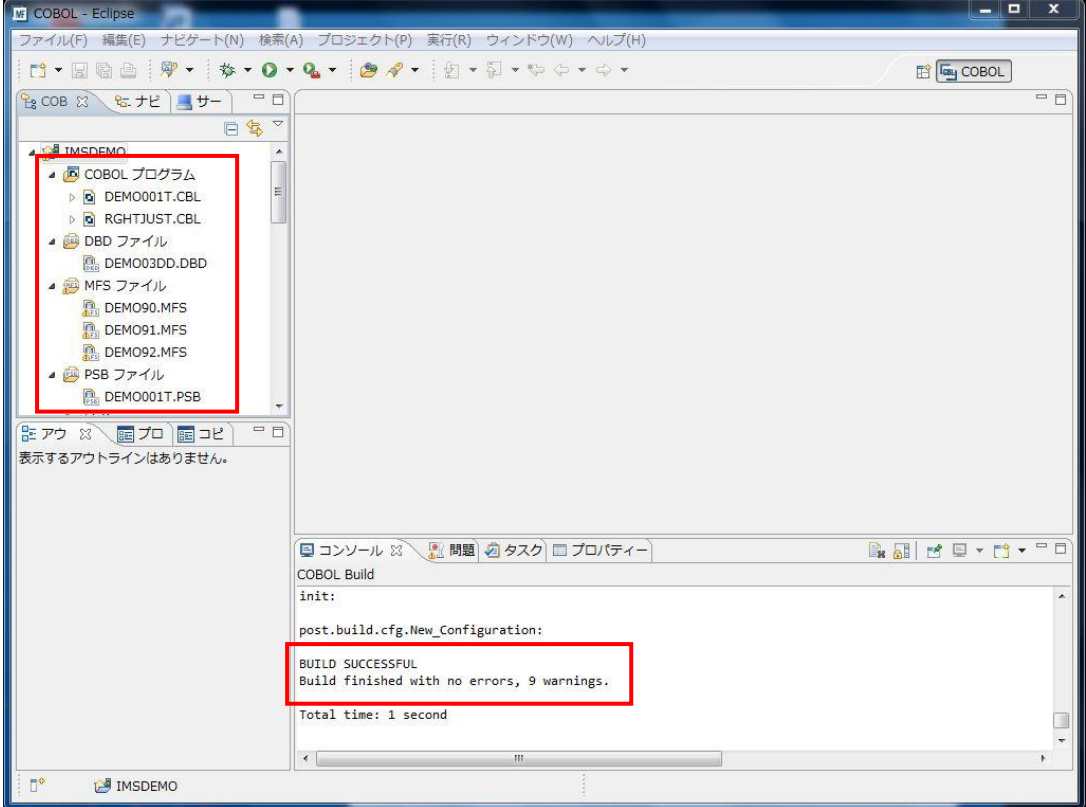

- 7) 右下のコンソールにエラーなくコンパイルが完了した旨が表示され、COBOL エクスプローラの New\_Configuration.bin の下にはコンパイル済みの .gnt が現れます。また、IMSDEMO の下 に.ACB、.DIF、.DOF、.MAP、.MFSX、.MID、.MOD や IMSCONFG.DAT、DBDGEN2.DAT、 DBDGEN2F.DAT、PSBGEN3.DAT が生成されます。
- 8) 次に、COBOL エクスプローラ内で IMSDEMO を右クリックして [新規] > [フォルダー] を選択しま

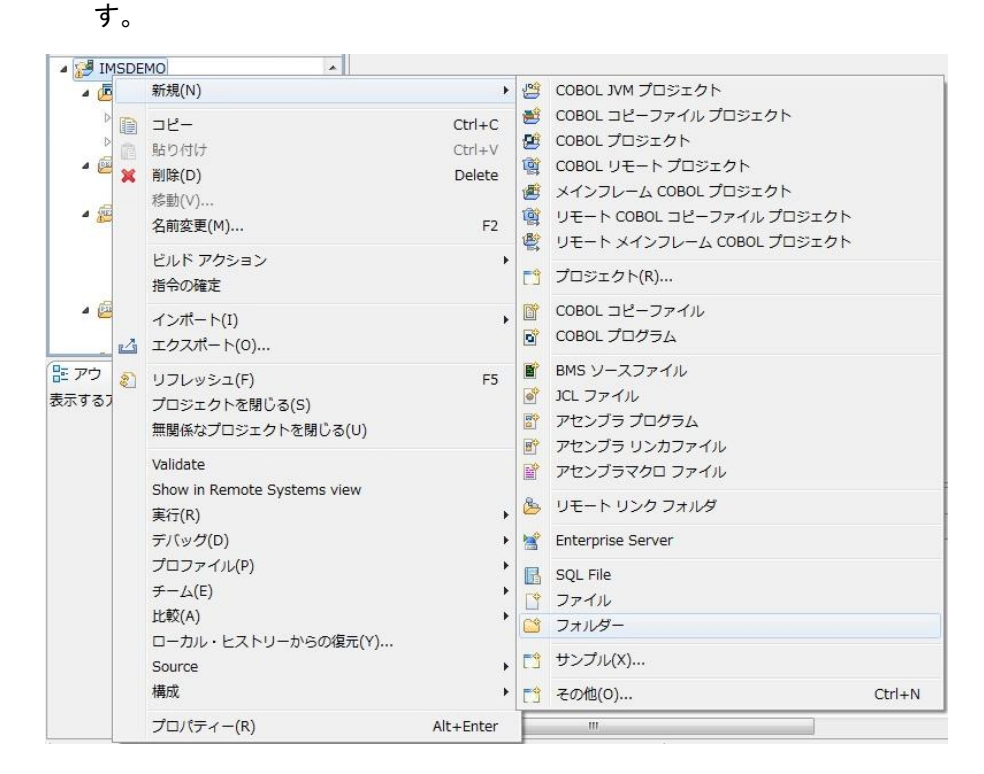

9) 以下のように、[フォルダー名] に system と入力し、[完了] をクリックします。

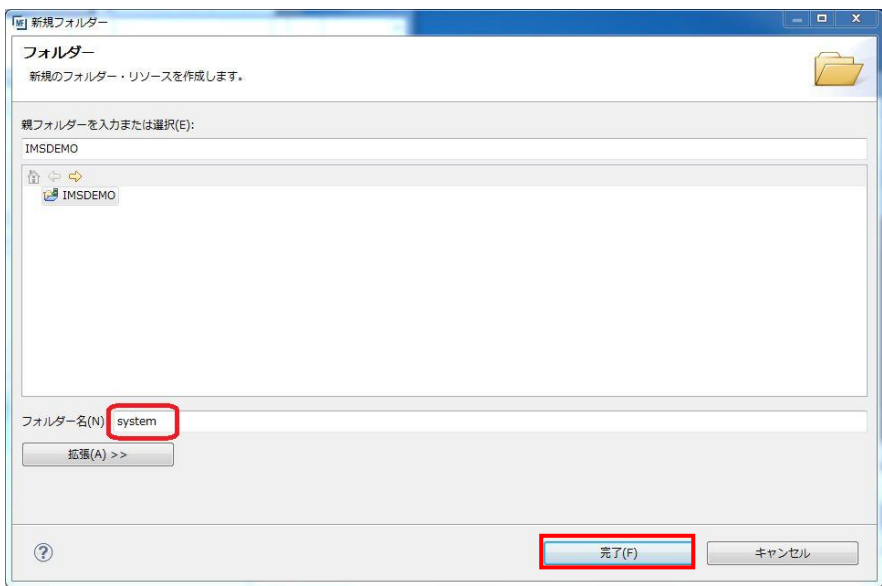

|            | 新規(N)                 | ¥                     |   |                                                         |
|------------|-----------------------|-----------------------|---|---------------------------------------------------------|
| 自          | コピー                   | $Ctrl + C$            |   |                                                         |
| 醞          | 貼り付け                  | $Ctrl + V$<br>Delete  |   |                                                         |
| ×          | 削除(D)                 |                       |   |                                                         |
|            | 移動(V)                 |                       |   |                                                         |
|            | 名前変更(M)               | F <sub>2</sub>        |   |                                                         |
|            | インポート(I)<br>エクスポート(0) |                       |   | 皂、 リモート COBOL プロジェクト<br>ローカル COBOL プロジェクトをリモートプロジェクトへ変換 |
| $\Delta$   |                       |                       | 虞 |                                                         |
| $\sqrt{2}$ | リフレッシュ(F)             | F <sub>5</sub>        | 吗 | Net Express プロジェクトの変換                                   |
| £          | 実行(R)                 | $\blacktriangleright$ |   | r>s インポート(I)                                            |

10) 作成した system フォルダを右クリックして [インポート] > [インポート] を選択します。

11) 以下のダイアログで [一般] > [ファイルシステム] を選択し、[次へ] をクリックします。

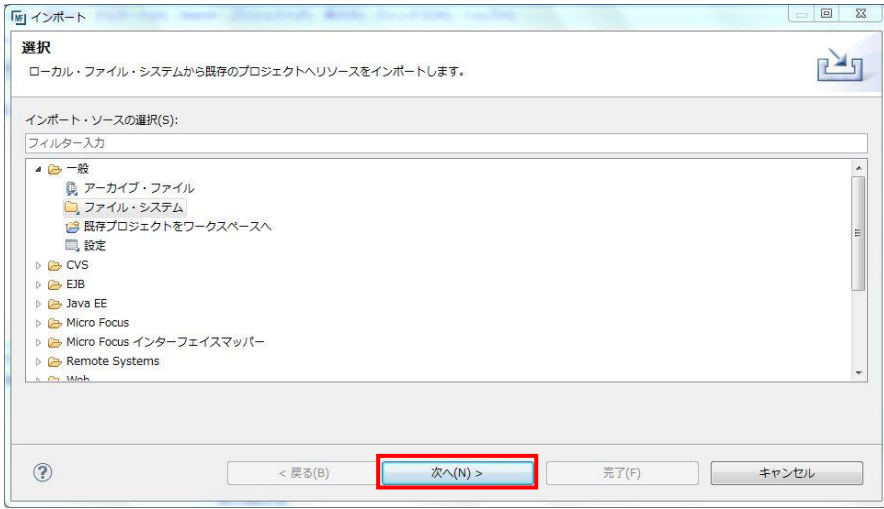

12) C:¥IMSturotial 直下に解凍されているファイルのうち dfhdrdat のみを選択し、[完了] をクリックし ます。

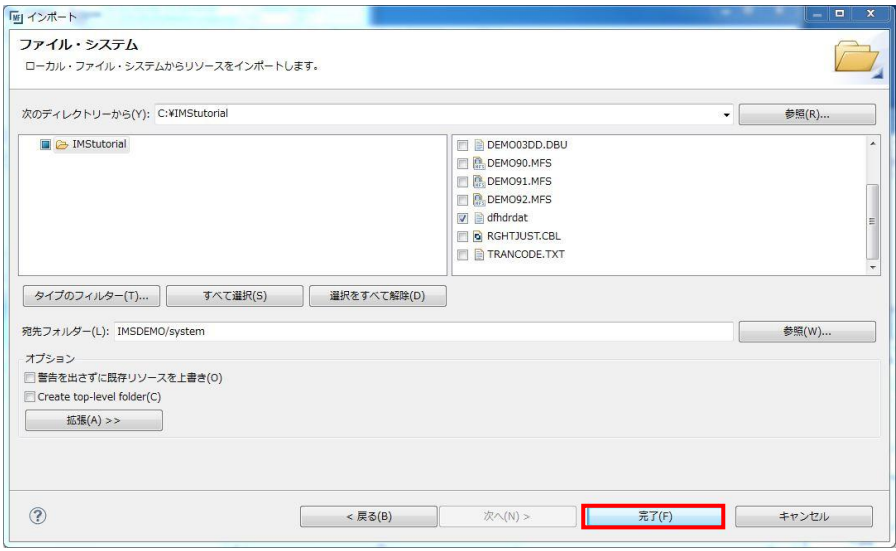

#### **6.5** リソース定義ファイルの更新

IMS サポート機能は CICS モードと IMS モードを切り替える /CIC と /IMS の 2 つのトランザクショ ンを含んでおり、これらを利用できるように caspcupg コマンドを使用してリソース定義ファイルを更新 する必要があります。

1) スタートメニューで、[Micro Focus Enterprise Developer] > [ツール] > [Enterprise Developer コ マンドプロンプト(32-bit)] を管理者として実行します。起動されたコマンドプロンプトから以下のコ マンドを実行します。これは DP パラメータを使用して、リソース定義ファイル dfhdrdat をコピーし たシステムサブフォルダへのパスを指定するものです。

caspcupg /dp=C:¥work¥IMSDEMO¥system

C:\Users\tarot\Documents>caspcupg /dp=C:\work\IMSDEMO\system

2) 以下のように、return-code=0000 となることを確認します。

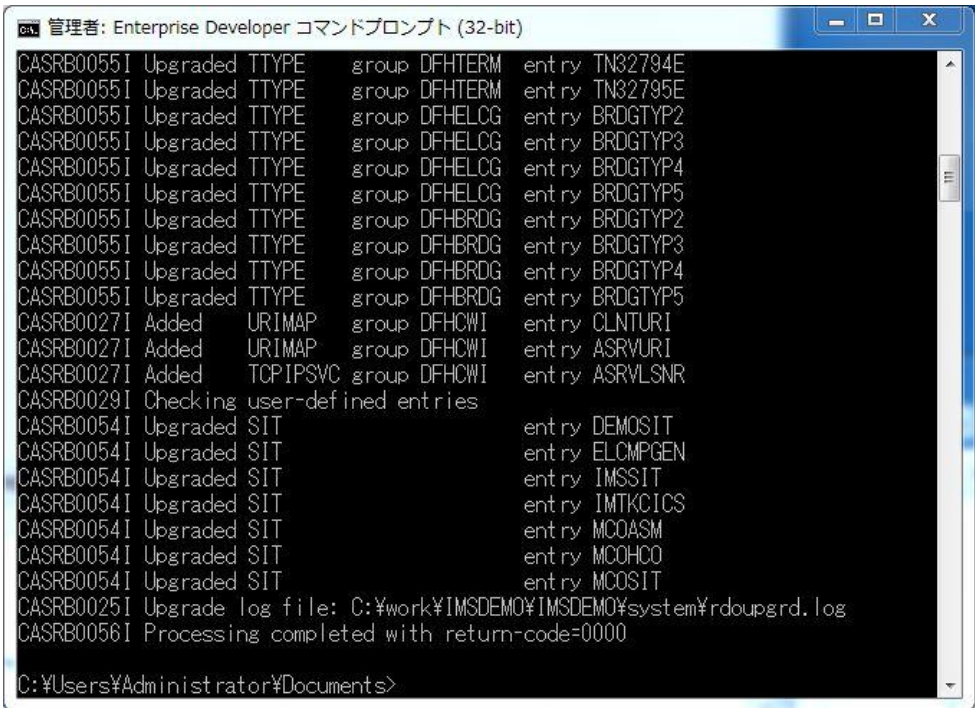

## **6.6 IMS** データベースのロードおよびトランザクションリスト設定

MFIMS コマンドで IMS データベースのロードと IMS トランザクションリストの設定を行います。

1) COBOL コマンドプロンプトで、プロジェクトフォルダに移動します。

C:¥Users¥tarot¥Documents>cd C:¥work¥IMSDEMO\_

C:¥work¥IMSDEMO>

2) IMS データベースをロードするために、次のコマンドを実行します。 MFIMS IMSDBU LOAD DEMO03DD NOCLS

C:\work\IMSDEMO>MFIMS IMSDBU LOAD DEMO03DD NOCLS 14.10.08/13:45:08 DEMO03DD LOAD started 14.10.08/13:45:08 DEM003DD ZEROLOAD processing

14.10.08/13:45:08 DEM003DD LOAD completed successfully

3) IMS トランザクションのリストを設定するために、次のコマンドを実行します。 MFIMS STAGE1IMP TRANCODE.TXT

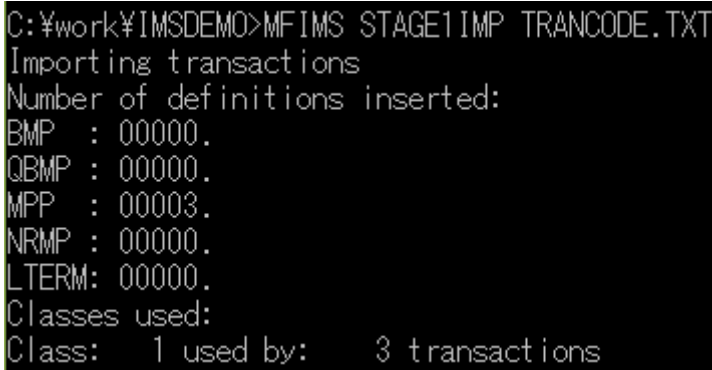

#### **6.7 IMS** リージョンの作成

コンパイルされた IMS アプリケーションを実行するリージョンを作成します。これには Enterprise Developer に内蔵されているテスト用のメインフレームランタイム環境を使用します。これは Enterprise Server と呼ばれるミドルウェアであり、Enterprise Developer には開発用の Enterprise Server が内蔵されています。これがメインフレームアプリケーションのテスト・デバッグのために使用さ れます。またマイグレーションにおいては本番実行用の Enterprise Server 製品を使用します。

1) Enterprise Developer 内で開発用の Enterprise Server を操作するにはサーバーエクスプローラ を使用します。サーバーエクスプローラは COBOL エクスプローラの後ろに隠れていますので、こ のタブをクリックします。

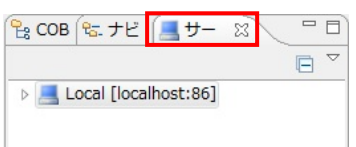

2) [Local] を右クリックして [Administration ページを開く] を選択します。

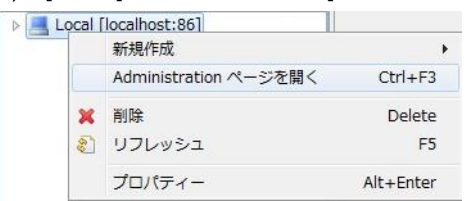

3) 以下のように Enterprise Server 管理コンソールが開きます。既定義の ESDEMO (および MSSDEMO) というサーバーが作成されているのがわかります。メインフレームアプリケーション の実行のためには新たなサーバー (IMS リージョン) を定義する必要があります。画面下部の [追加] ボタンをクリックします。

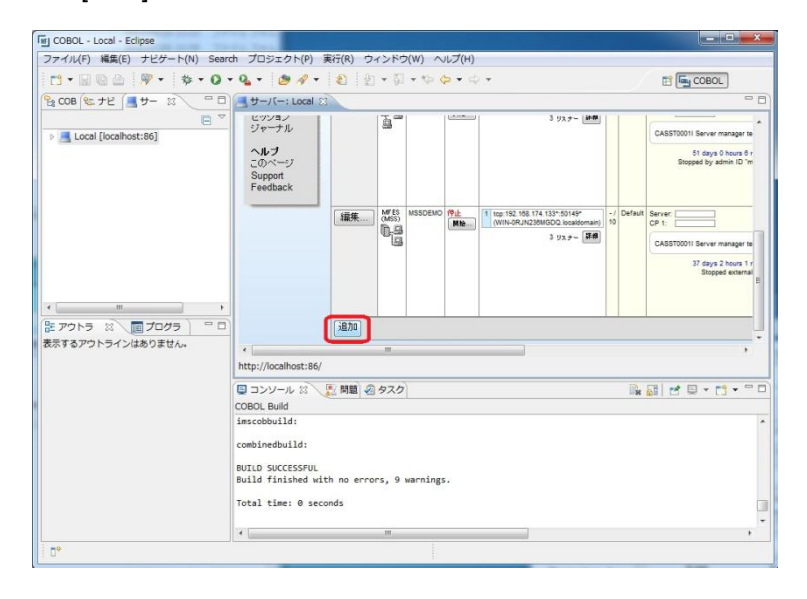

4) 以下の画面に遷移します。新規に作成するサーバー名として IMSDEMO を入力し、[次へ] をク リックします。

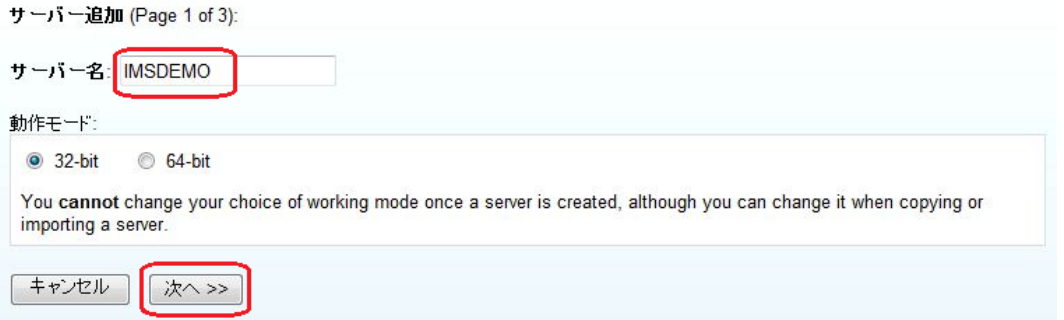

5) 以下の画面では "Micro Focus Enterprise Server with Mainframe Subsystem Support" のラジ オボタンを選択し、[次へ] をクリックします。

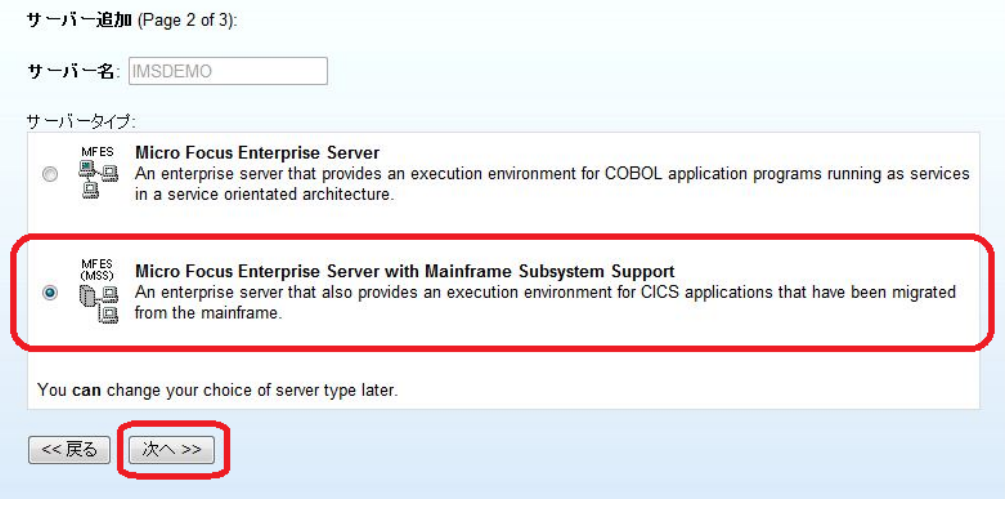

6) 以下の画面では、[TN3270 リスナーの作成] のチェックをオンにし、ポート番号として 1025 より 小さい番号を指定しないでください。この例題では 5039 を入力します。 [構成情報] 欄に以下のように記入します。パス変数はこの後の各関連フィールドへのパス入力を 簡略化するのに便利です。MFCODESET は IMS マップの日本語表示のために必要な設定です。 [追加] をクリックします。

構成情報: [ES-Environment] IMSPROJ=C:¥work¥IMSDEMO MFCODESET=9122

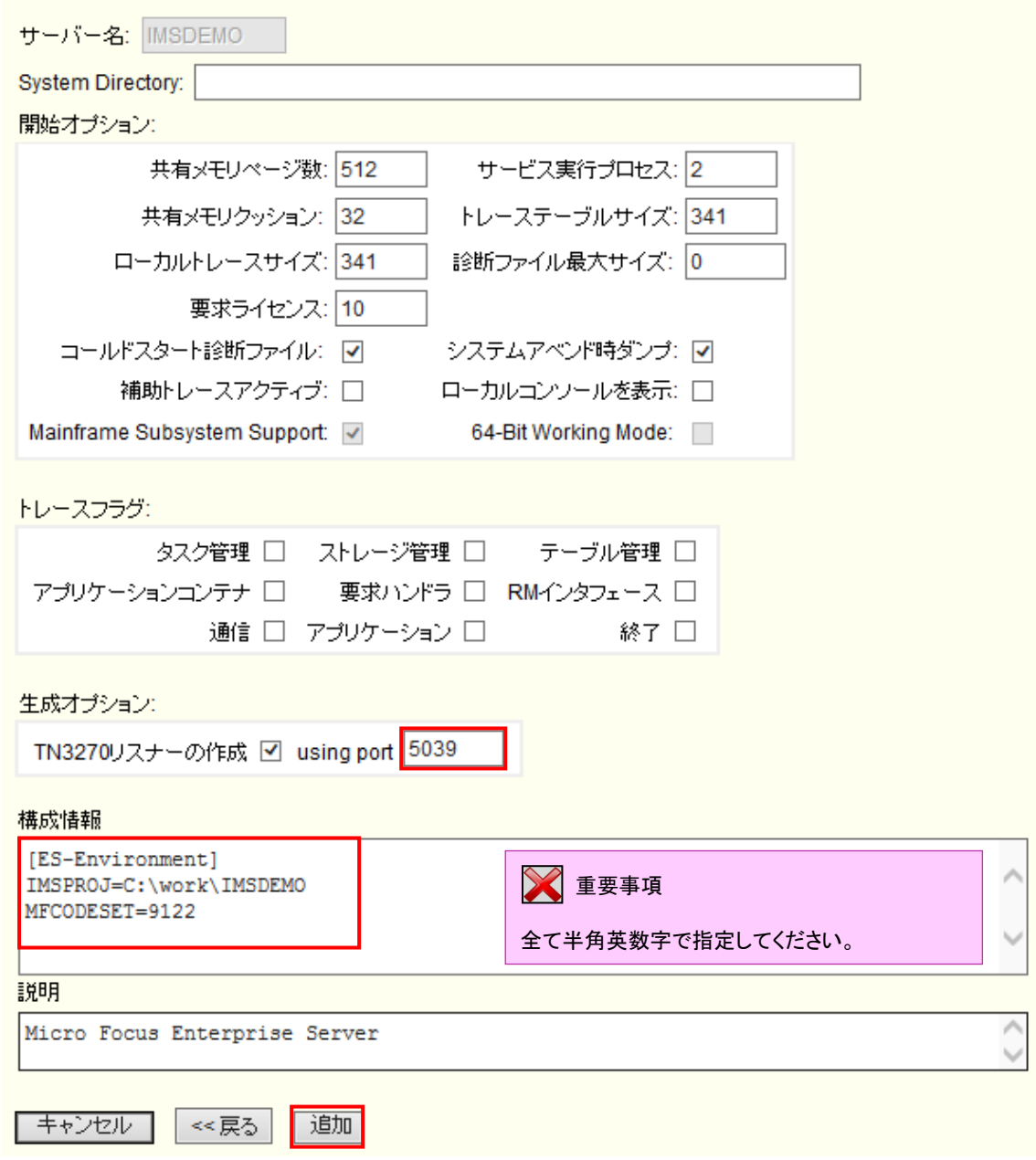

7) 以下のように IMSDEMO が新規に追加されたら、次に IMSDEMO のプロパティを設定します。左 端の [編集…] ボタンをクリックします。 **Continued by Continued Bank** 

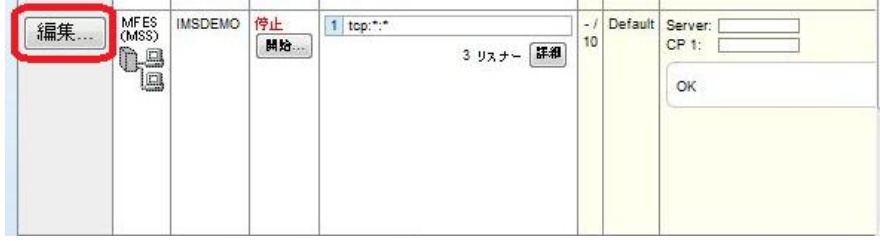

8) IMS を開始するには、Enterprise Server が提供している CICS IMSSIT を使用する必要がありま す。[サーバー] > [プロパティ] > [MSS] > [CICS] のタブを開き、「システム初期化テーブル」に IMSSIT を指定します。また、「リソース定義ファイルパス」に 「6.5 リソース定義ファイルの更新」 で更新済みの dfhdrdat ファイルが在るシステムサブフォルダへのパスを指定します。[Apply] ボ タンをクリックします。

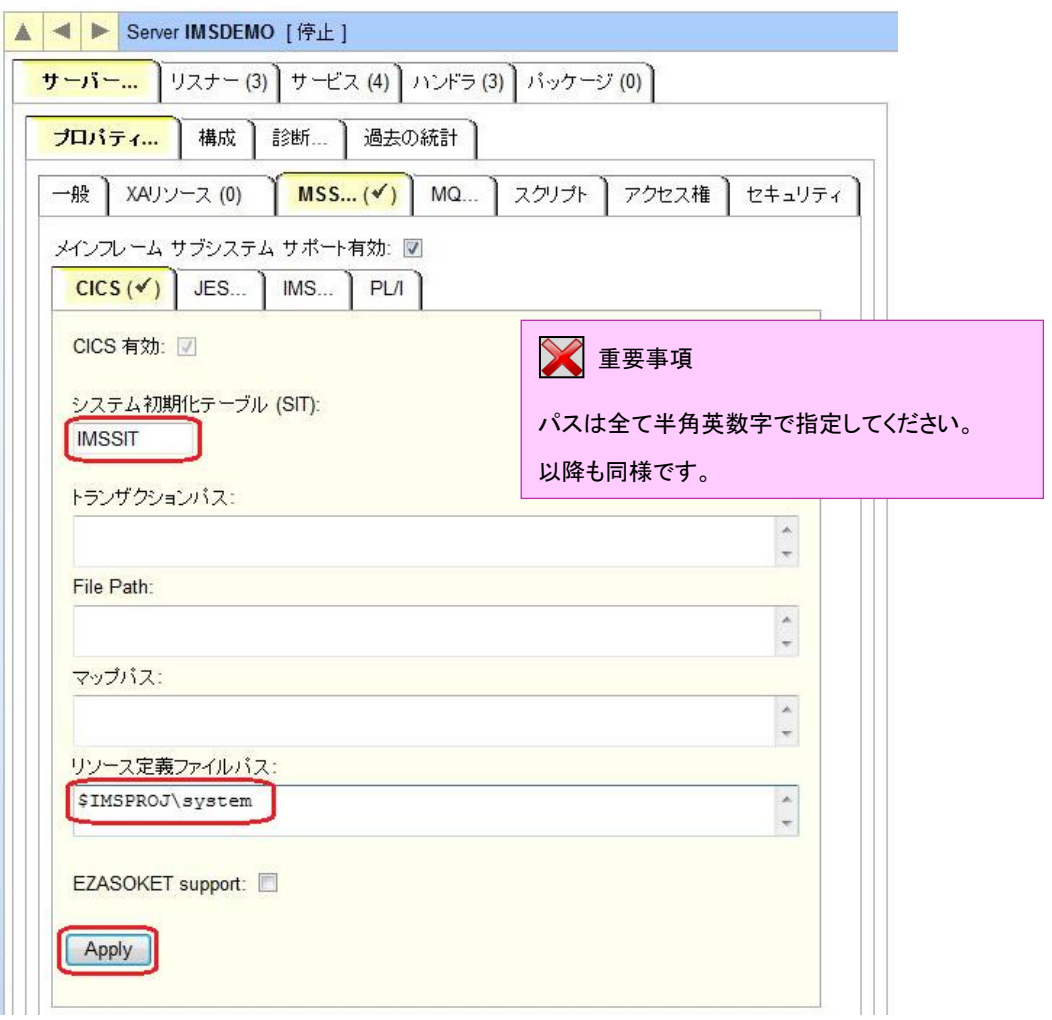

9) [サーバー] > [プロパティ] > [MSS] > [IMS] > [一般] のタブを開き、[IMS 有効] のチェックをオンに し、[ACB ファイルディレクトリ] と [GEN ファイルディレクトリ] に \$IMSPROJ と入力します。これ は[構成情報]に設定済みのパス変数 IMSPROJ を指します。なお、これらのフィールドでは改行を 入れないように注意してください。[Apply] ボタンをクリックします。

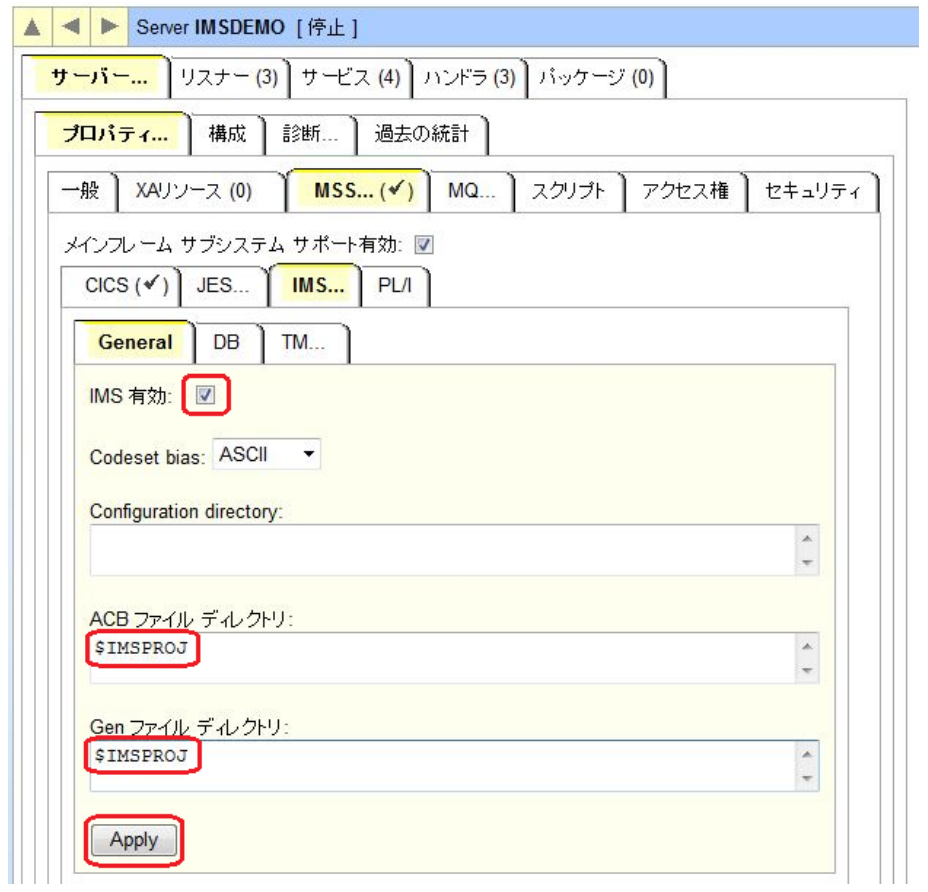

10) [サーバー] > [プロパティ] > [MSS] > [IMS] > [DB] のタブを開き、[データベースパス] に \$IMSPROJ と入力します。[Apply] ボタンをクリックします。

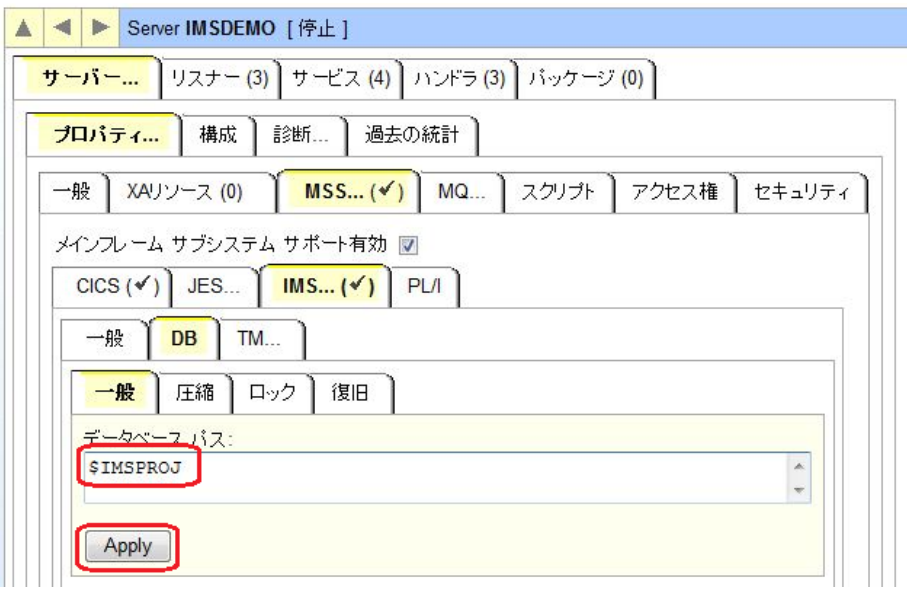

11) [サーバー] > [プロパティ] > [MSS] > [IMS] > [TM] > [General] のタブを開き、[MFS path] に \$IMSPROJ と入力し、[Application path] に \$IMSPROJ¥New\_Configuration.bin と入力しま す。[Apply] ボタンをクリックします

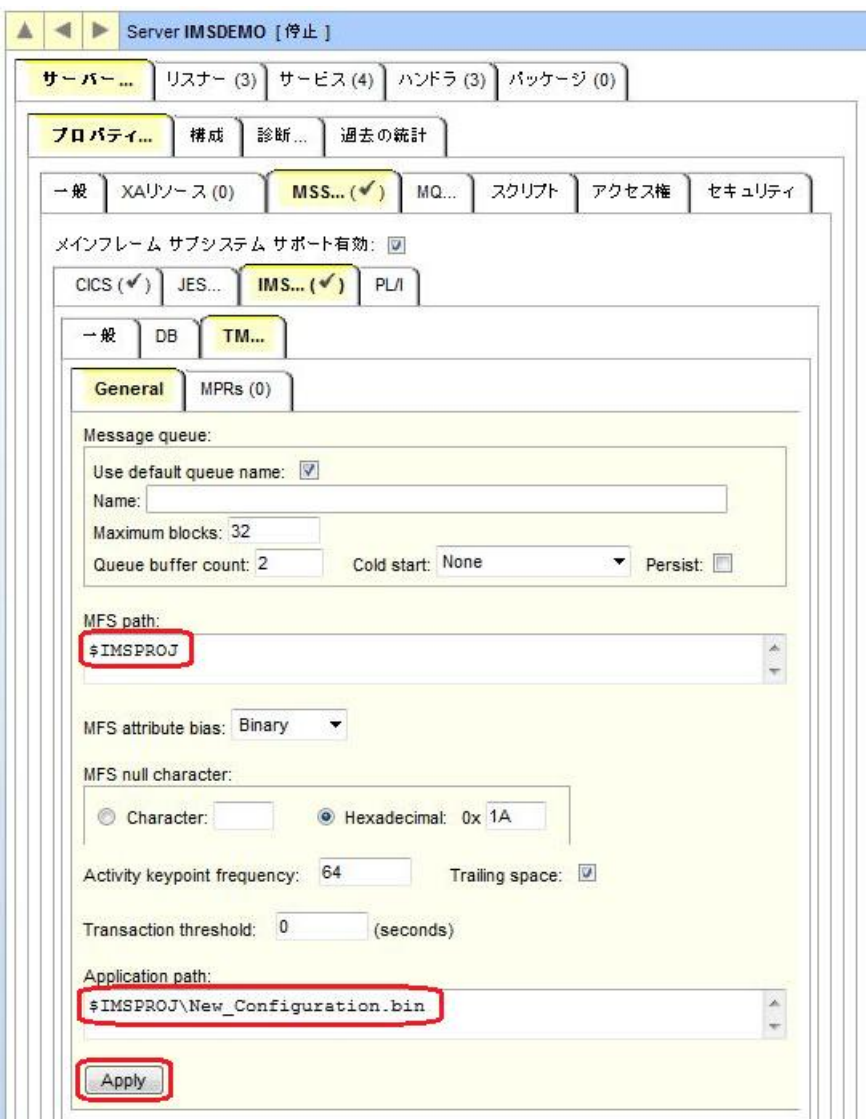

12) [サーバー] > [プロパティ] > [MSS] > [IMS] > [TM] > [MPRs] のタブを開き、以下のようにメッセー ジ処理領域(MPR)を設定します。IMS アプリケーションを実行するためには最少 1 つは必要で す。

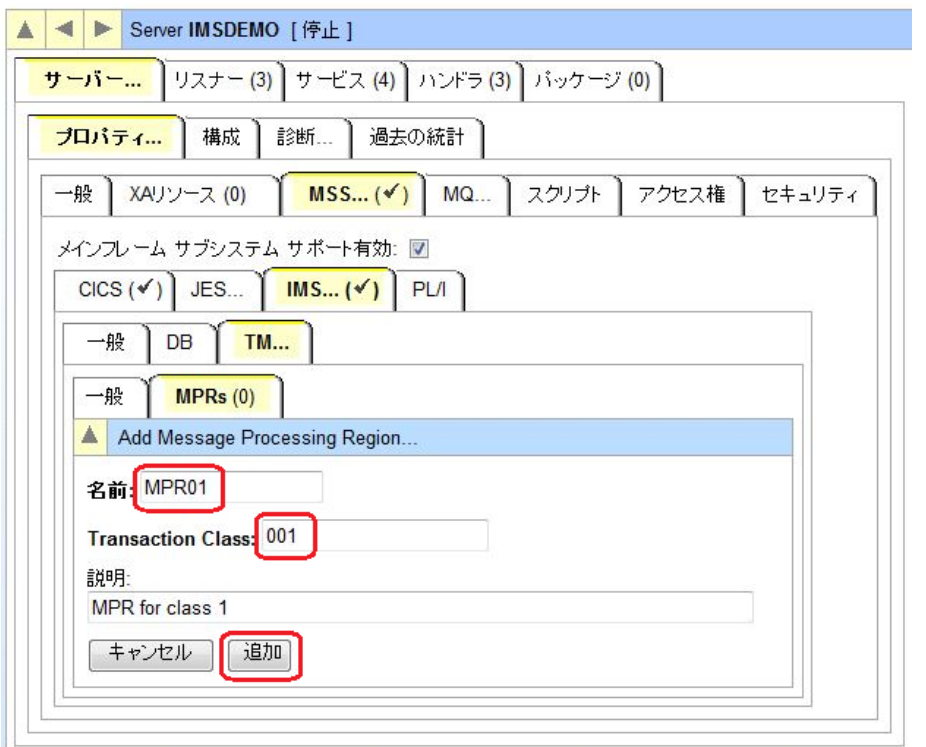

13) Enterprise Server 管理コンソールの左上の [Home] をクリックします。

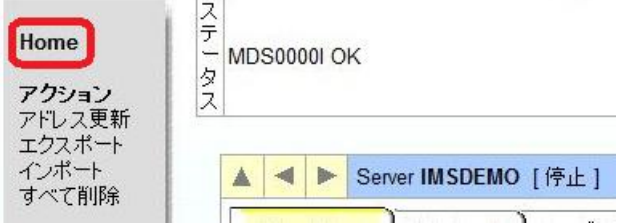

以上で IMS リージョンが作成されました。

## **6.8** リージョンとプロジェクトの関連付け

設定済みの IMS リージョンと Eclipse のプロジェクトを関連付けます。

1) サーバーエクスプローラ内に新規作成された IMSDEMO が表示されていることを確認します(もし 表示されていなければ [Local] を右クリックして [リフレッシュ] を選択してください)。IMSDEMO を右クリックし [プロジェクトに関連付ける] > [IMSDEMO] を選択し、チェックをオンにします。

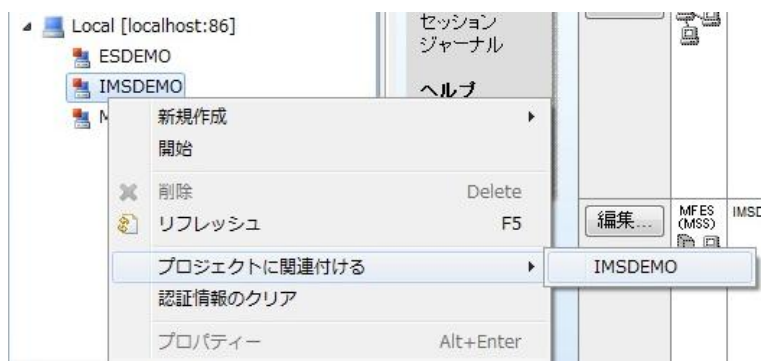

## **6.9 IMS** リージョンの起動

作成された IMS リージョンを起動します。

1) サーバーエクスプローラ内で IMSDEMO を右クリックし [開始] を選択します。

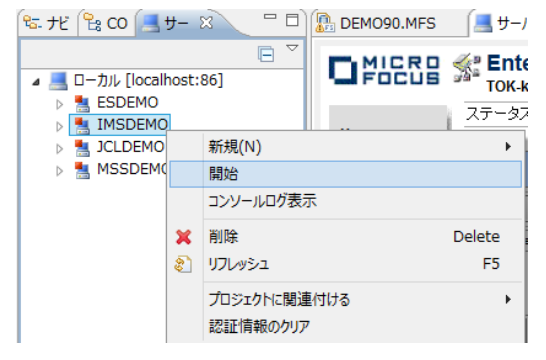

2) サインオンダイアログが出る場合には、そのまま [OK] をクリックします。

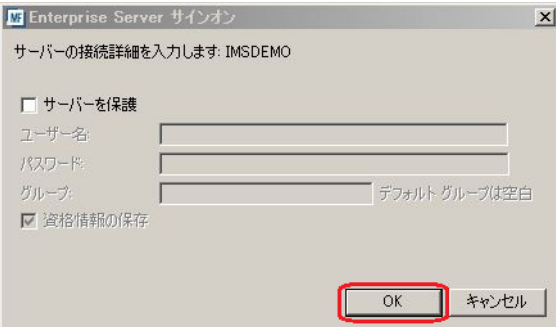

#### 3) セキュアストレージダイアログが出る場合には、そのまま [いいえ] をクリックします

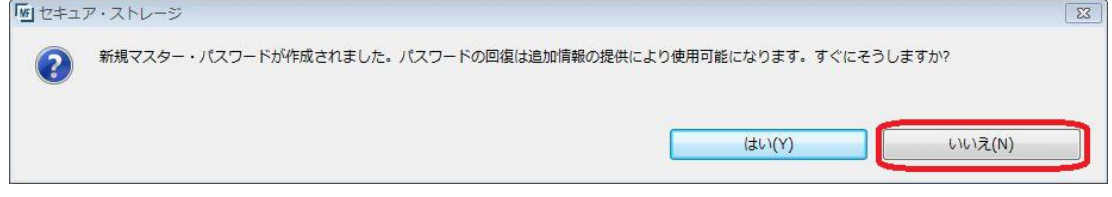

4) IMSDEMO が開始状態になっていることを確認します。

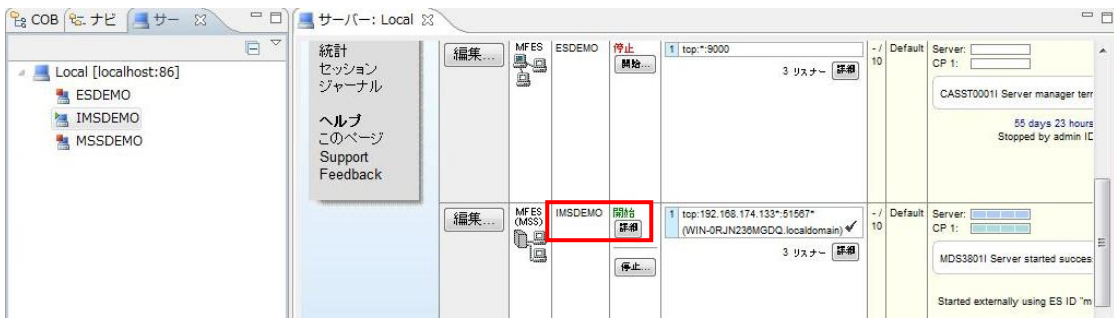

#### **6.10** 例題プログラムの実行

IMS が稼働していますので例題プログラムを実行することができます。

1) お使いの 3270 端末エミュレータを使用して、localhost:5039 に接続します。以下は Micro Focus 純正の RUMBA を使用したものです。IMS サインオン画面が現れますので、ユーザ ID SYSAD, パスワード SYSAD を入力し、Enter キーでサインオンします。

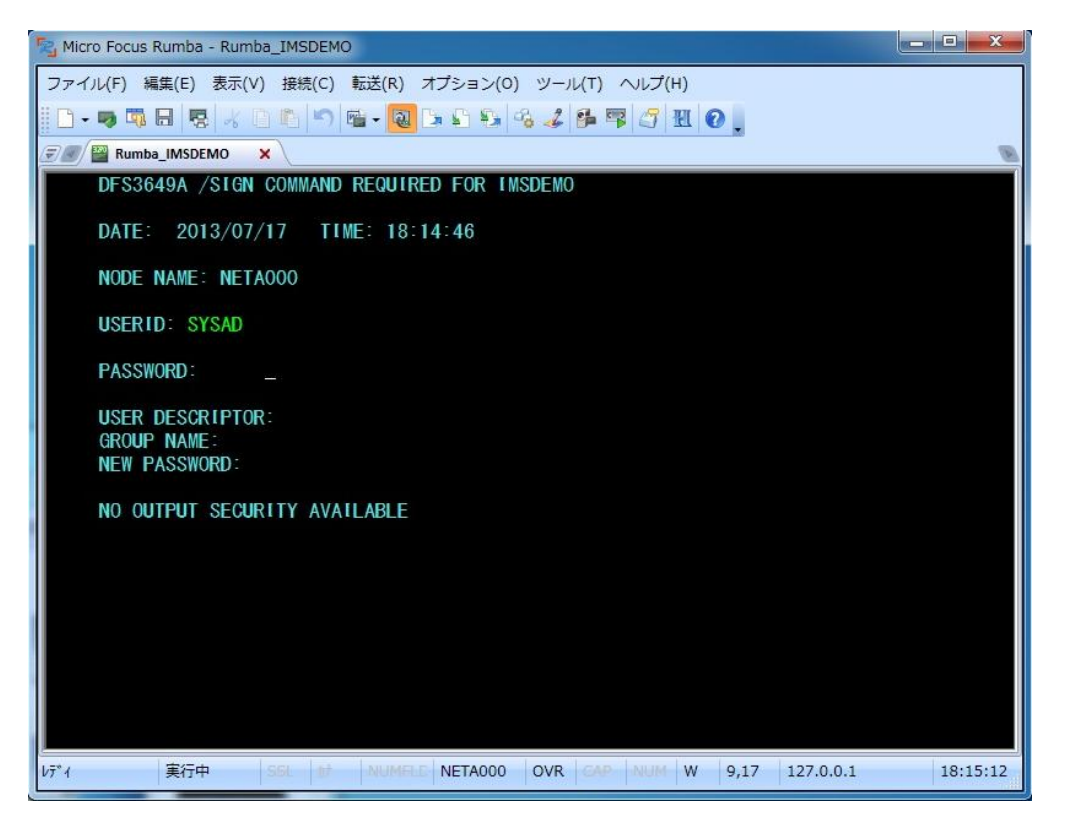

2) 確認画面が表示されたら、Clear キー (Rumba の場合は Ctrl + Shift + Z) で画面をクリアしま す。

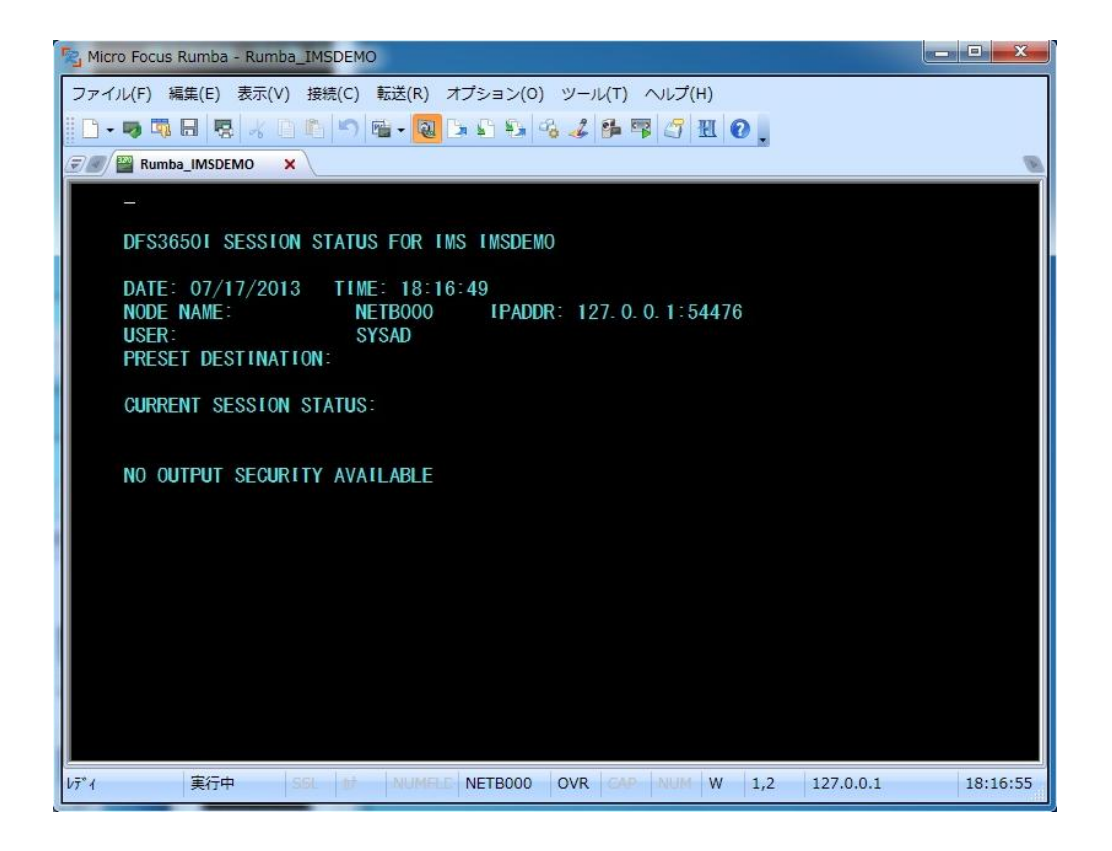

3) IMS トランザクションを開始するため、下記コマンドを入力後 Enter キーで実行します。 /STA TRAN MFDEMO

/STA TRAN MFDEMO

4) 正常に開始されると下記メッセージが表示されます。

DFS0581 13:02:03 START COMMAND COMPLETED

5) 画面をクリア後、トランザクション "MFDEMO "(末尾にブランク) を入力し、Enter キーで実行しま す。

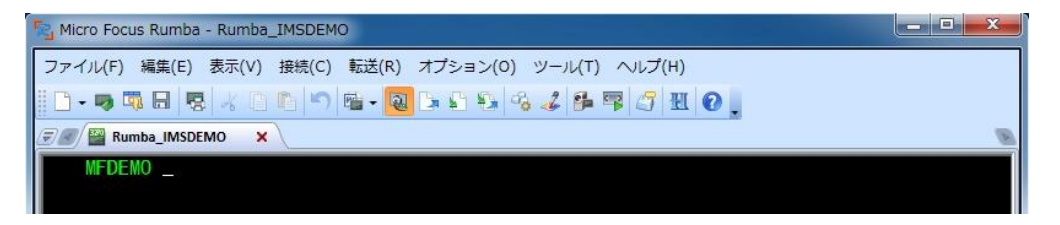

6) 以下のように例題プログラムの初期画面が現れます。ここではTESTDEPT テーブルを追加します。 画面のように緑色の文字を入力し、入力が済んだら Enter キーを押下します。

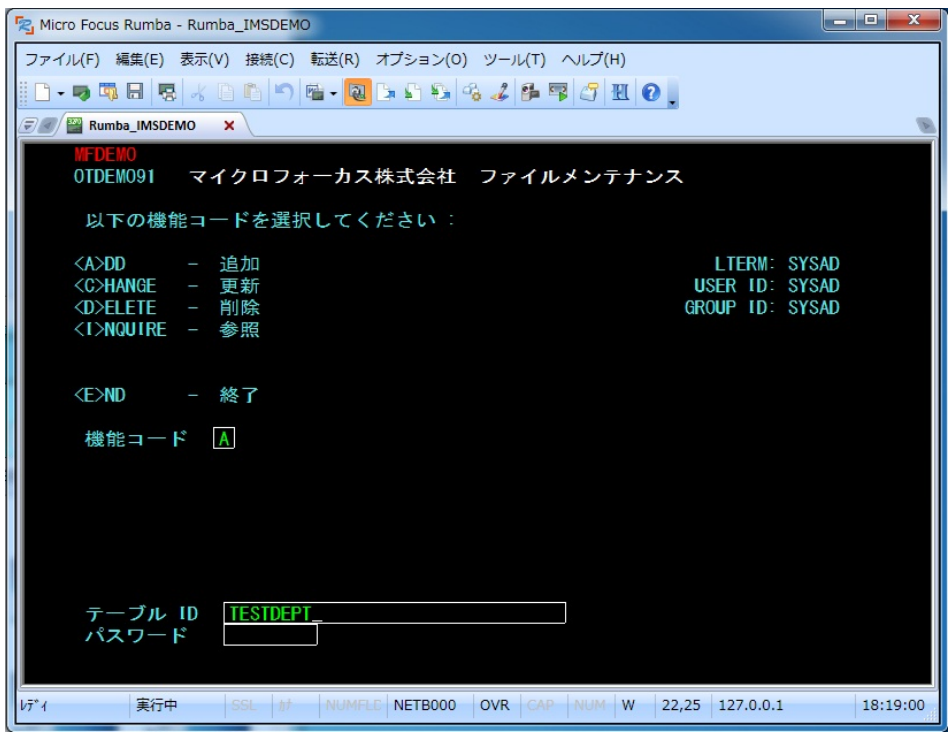

7) 以下のように TESTDEPT テーブルの要素を入力します。Tab キーでフィールドを移動し、入力が 済んだら Enter キーを押下し、先に進みます。なお、この例題は日本語入力に対応していません。

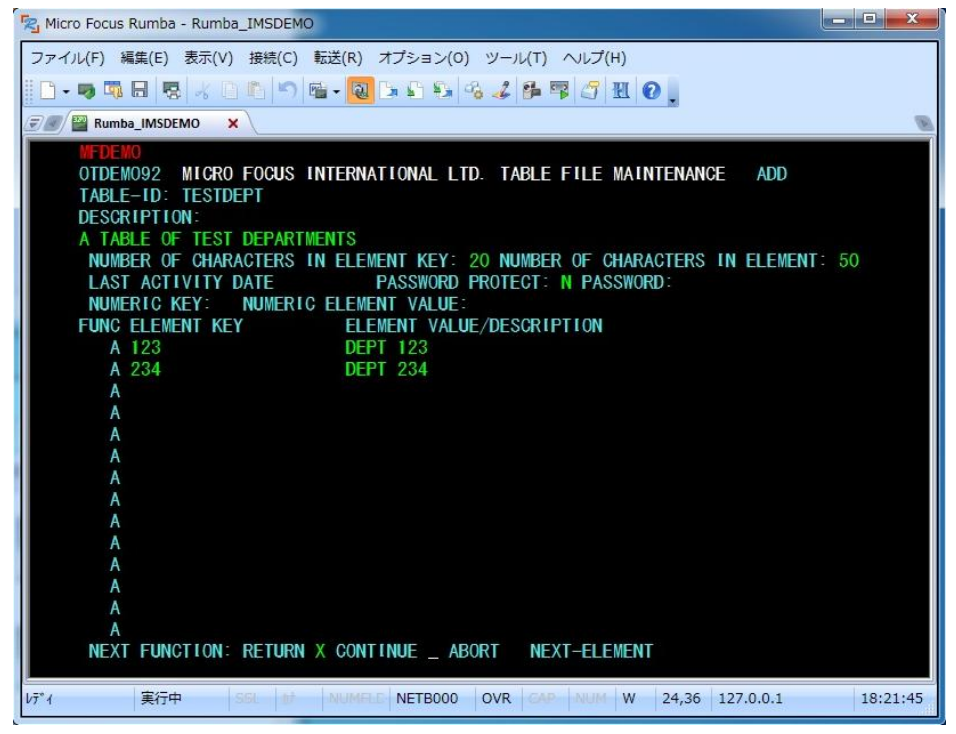

8) 次に TESTDEPT テーブルを変更します。

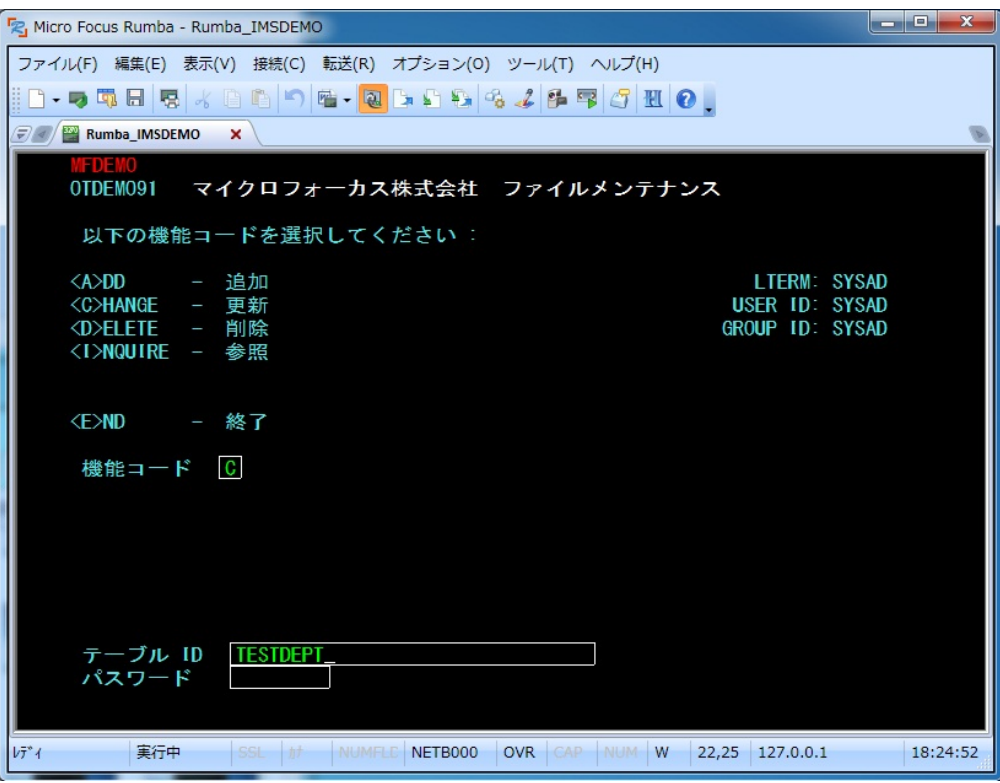

9) 以下のように TESTDEPT テーブルの要素を追加します。

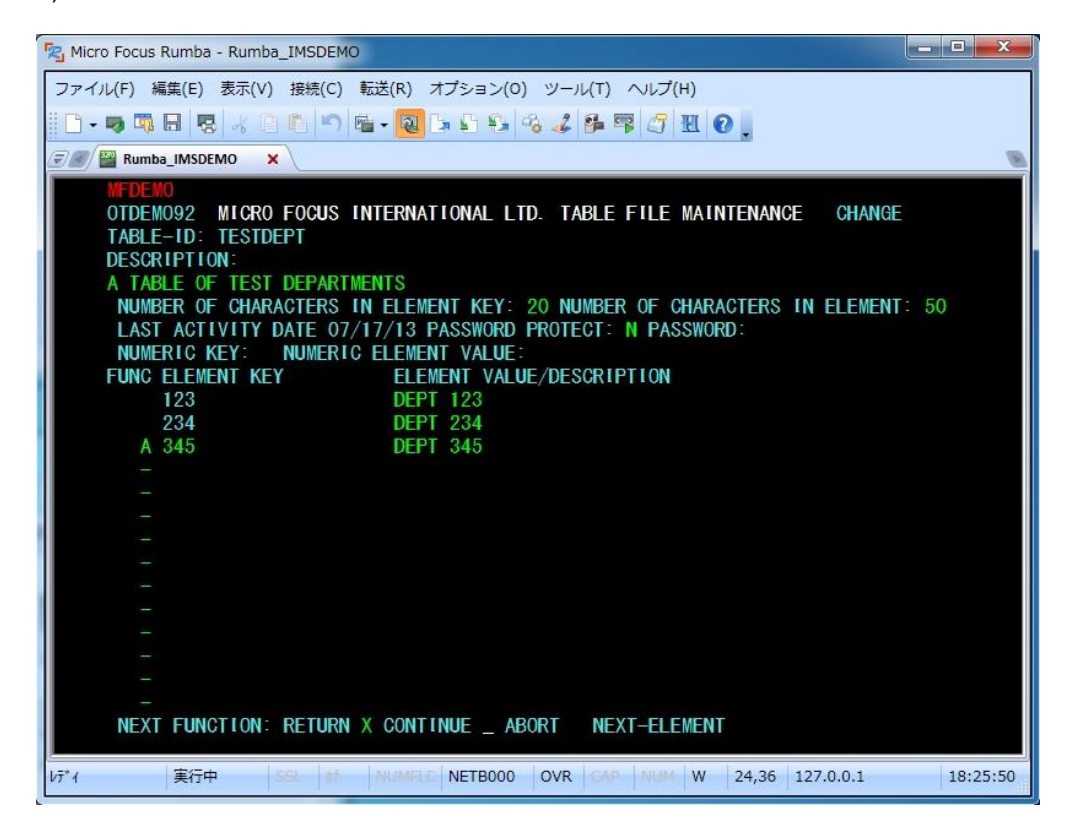

10) 次に TESTERS テーブルを追加します。

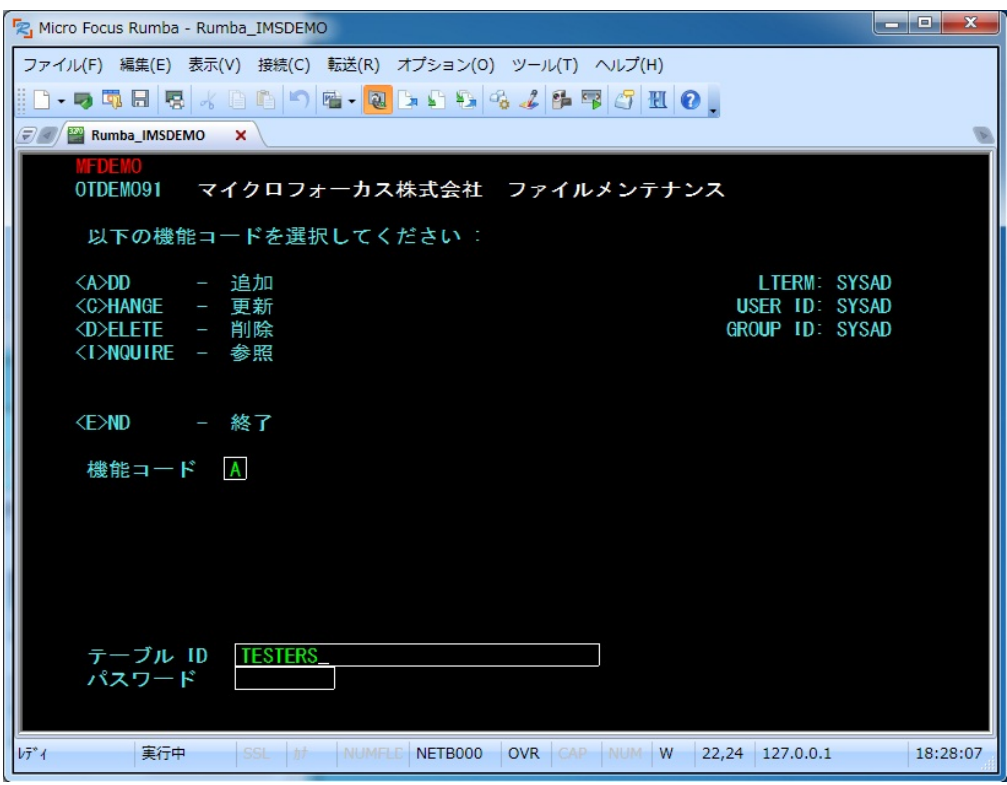

11) 以下のように TESTERS テーブルの要素を入力します。

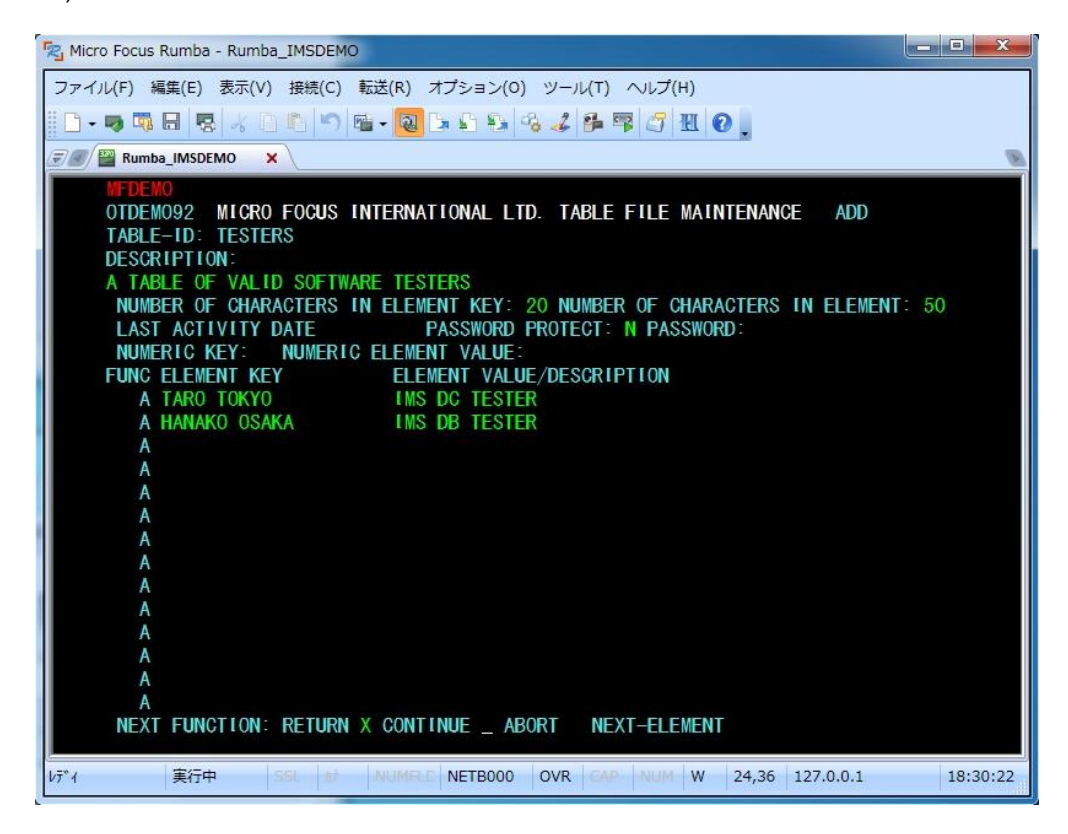

12) 以下のようにこのトランザクションを終了します。

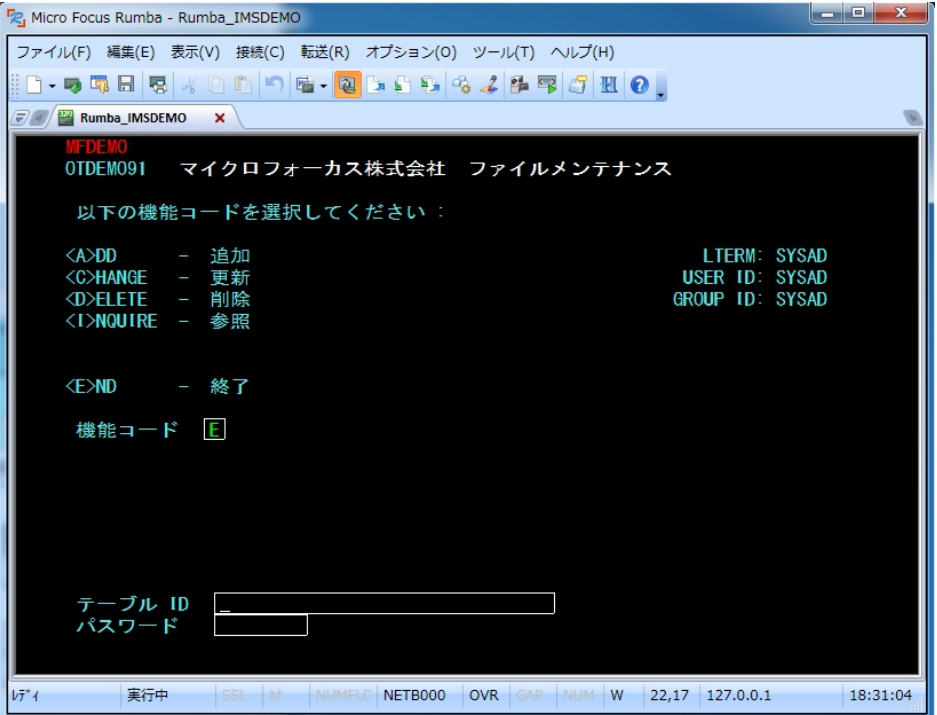

## 13) 以下のように例題プログラムの終了画面が現れます。

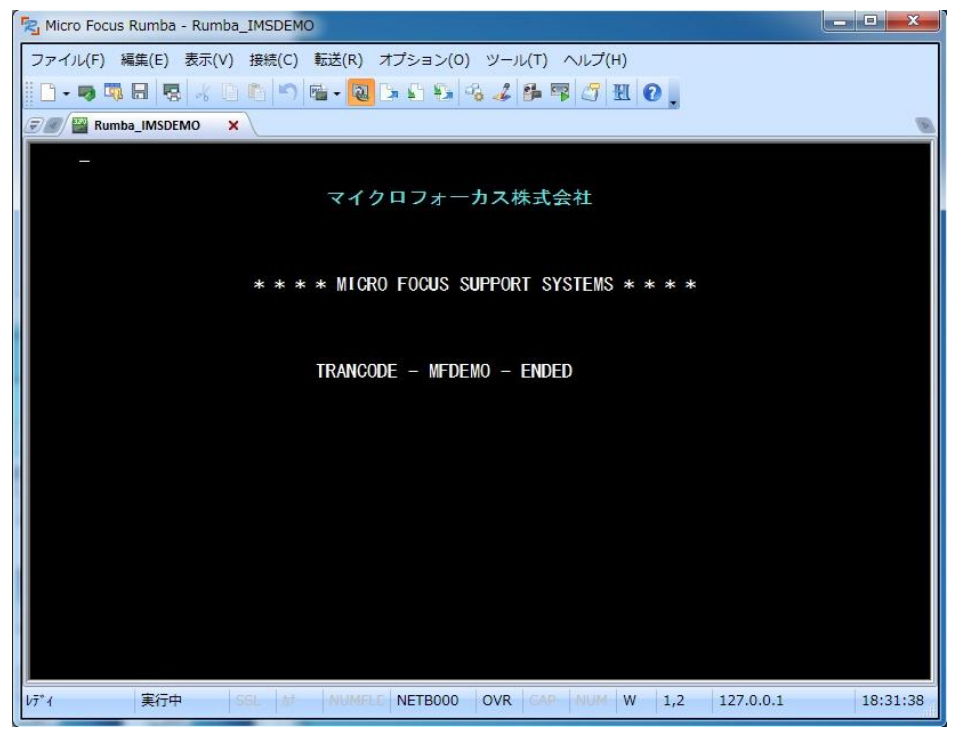

14) 端末エミュレータを切断します。

## **6.11** 例題プログラムのデバッグ

Enterprise Developer の Eclipse IDE を使用して IMS アプリケーションをデバッグすることもできます。

1) Enterprise Server 管理コンソール上で IMSDEMO の [サーバー…] > [プロパティ…] > [一般] を 開き、[動的デバッグを許可] のチェックをオンにします。[Apply] または [OK] をクリックします。

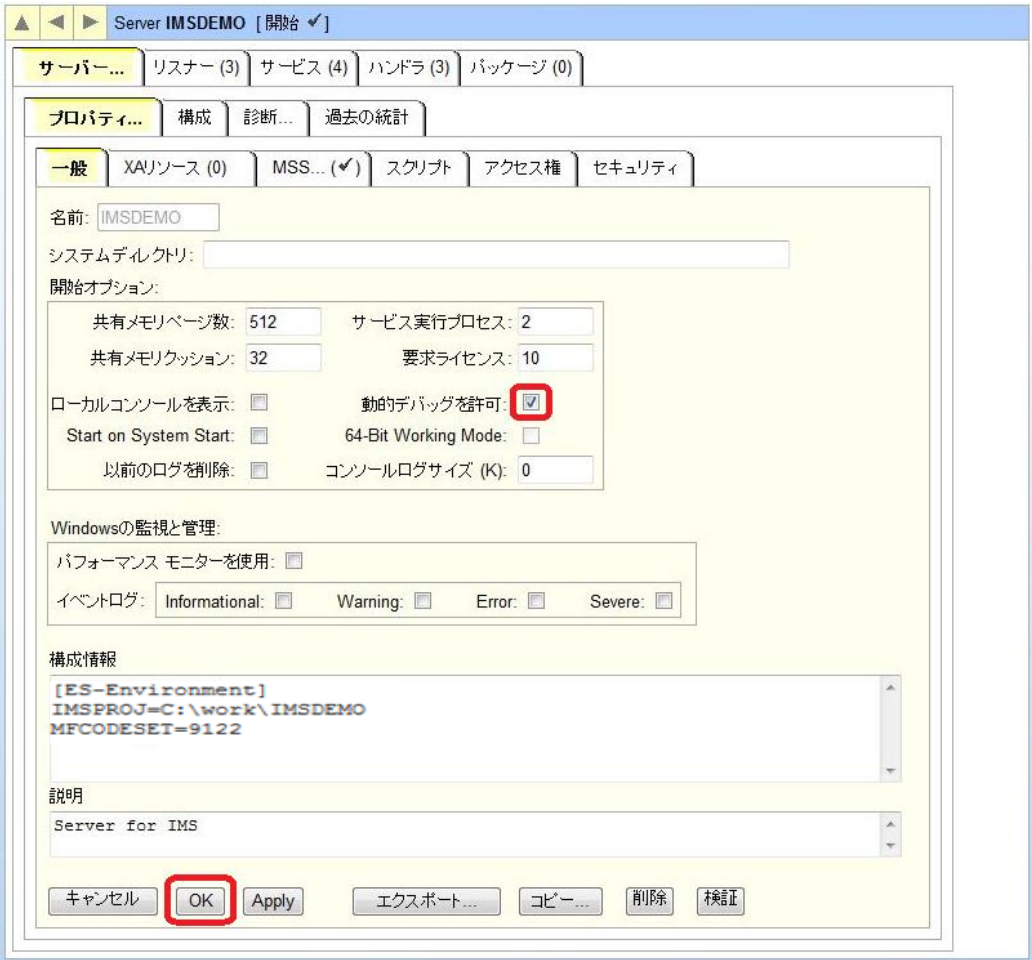

2) サーバーエクスプローラから IMSDEMO を再起動します。

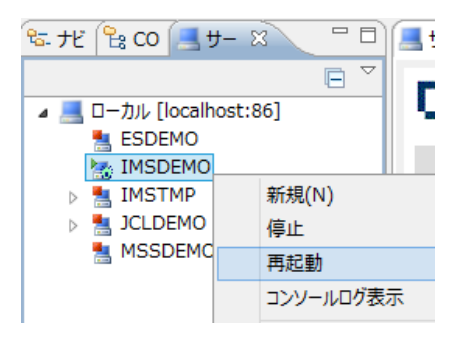

3) サインオンダイアログが出る場合には、そのまま [OK] をクリックします。

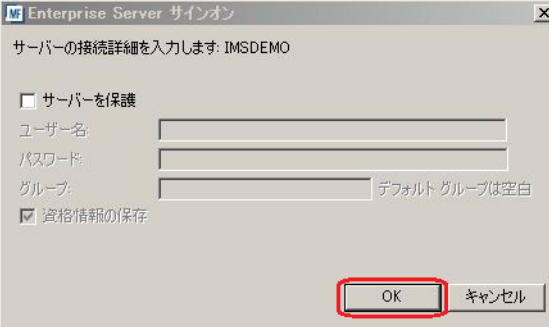

4) [実行] > [デバッグの構成] を選択します。

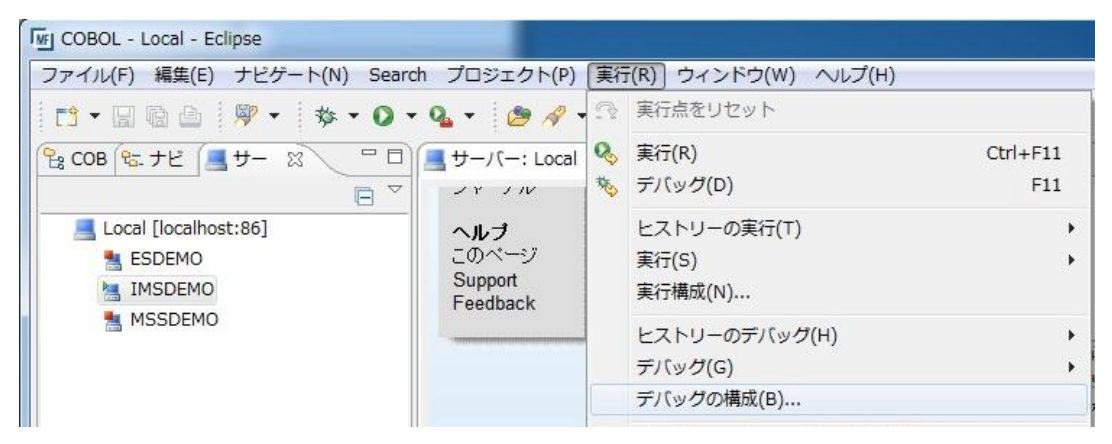

5) 以下の [デバッグ構成] ダイアログが現れます。左側ペインで [COBOL Enterprise Server] を選 択し、左上の [新規の起動構成] ボタンをクリックします。

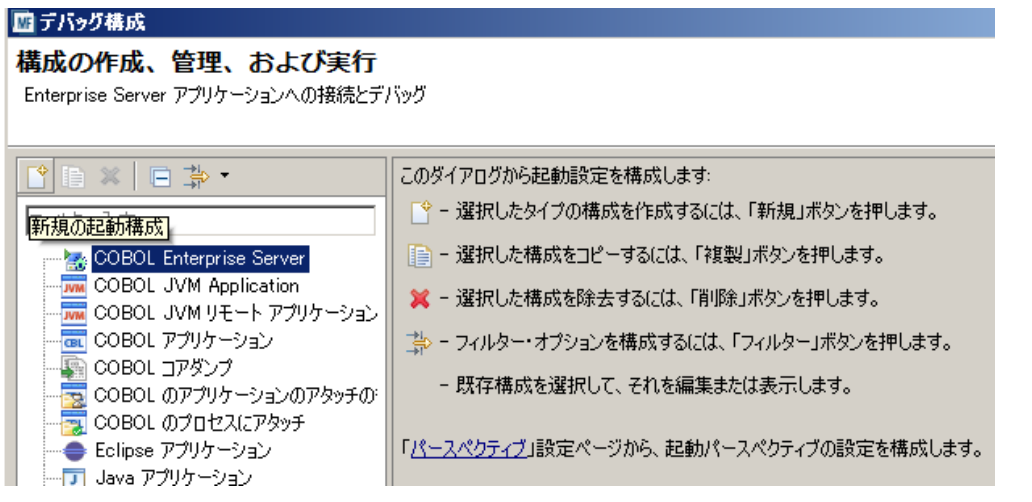

6) 以下のデバッグ構成ダイアログでデバッグ対象プロジェクトとして IMSDEMO を選択し、IMS タブ 内で IMS ユーザ SYSAD を入力します。[デバッグ] ボタンをクリックします。

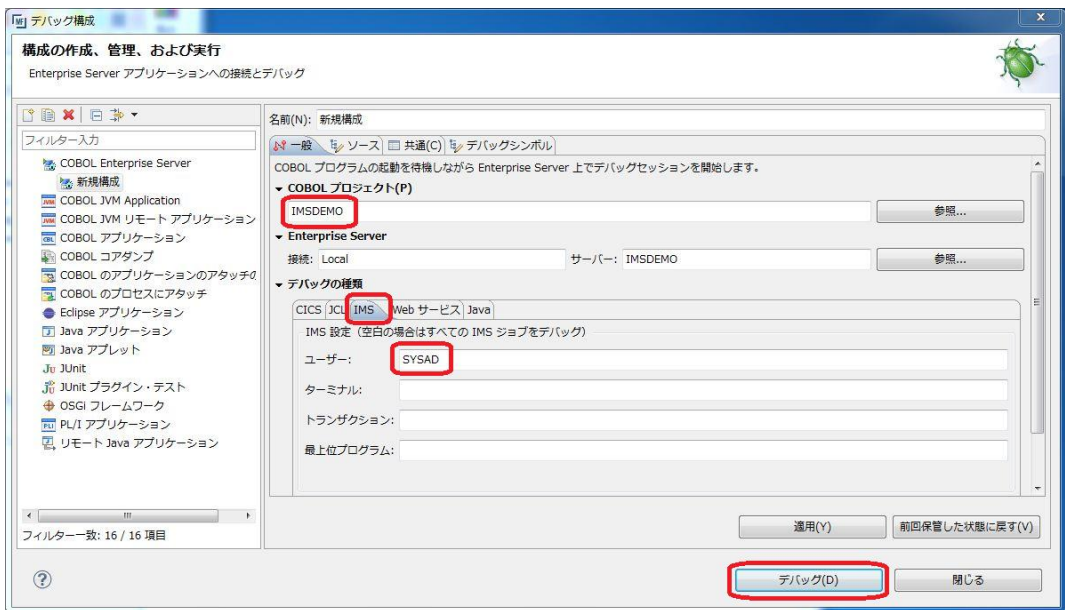

7) 以下のようにデバッグパースペクティブに移動するかの確認ダイアログが出ますので、[はい] をク リックします。

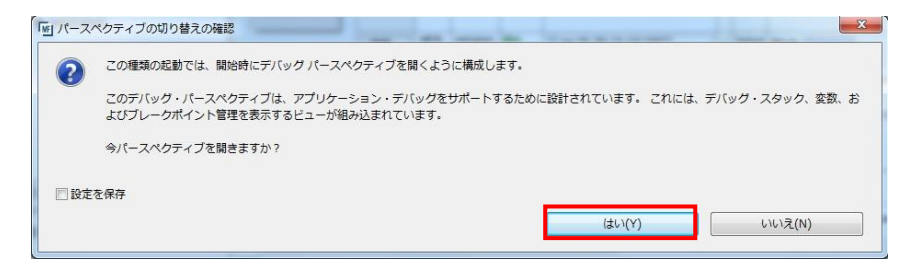

8) 以下のようにデバッグパースペクティブに移動し、アプリケーションの開始待ちの状態となります。

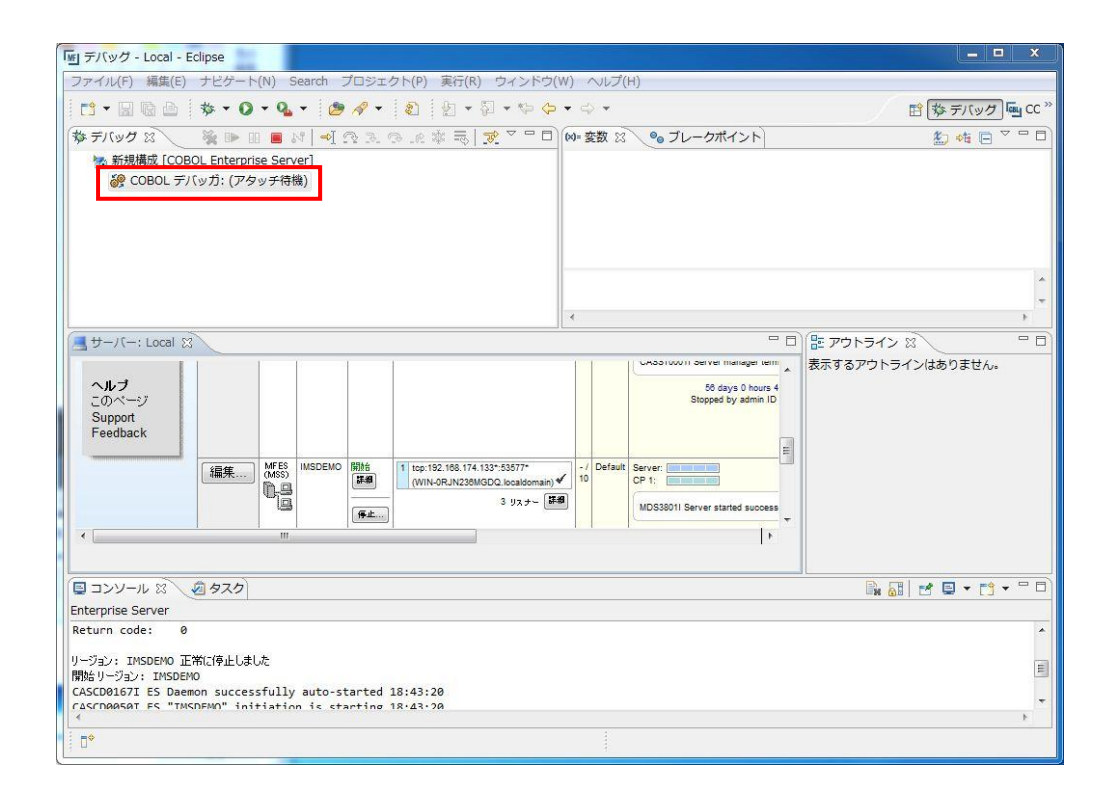

9) この状態で先ほどと同様に 3270 端末エミュレータから "MFDEMO " トランザクションを実行し、 アプリケーションを起動します。すると以下のように COBOL プログラムのデバッグセッションが開 始します。

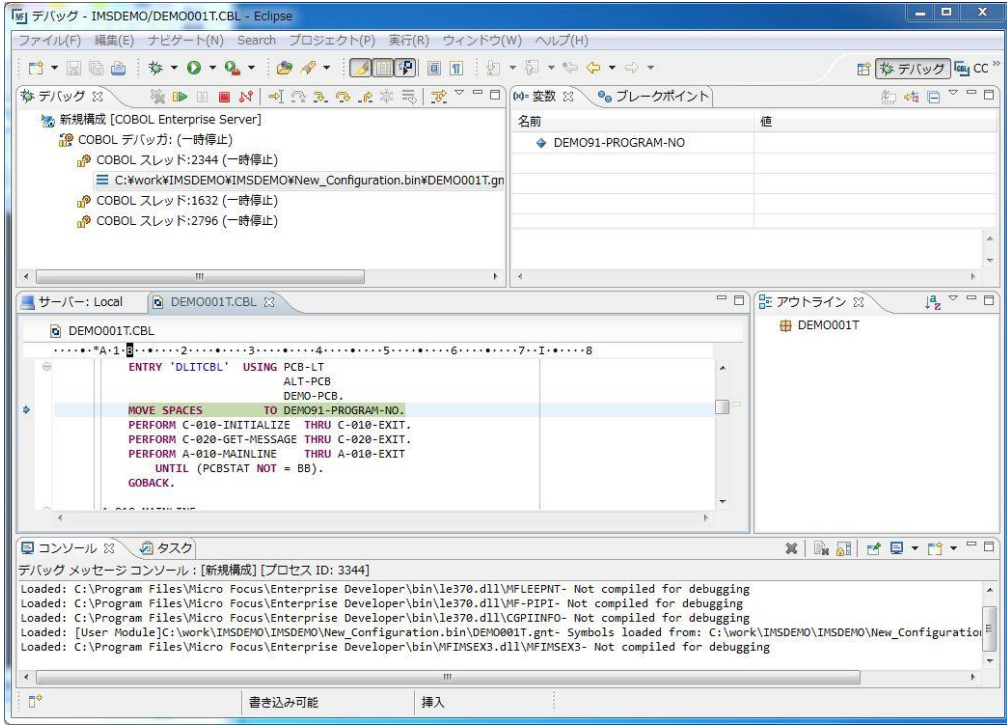

10) 他のデバッグと同様に F5 キーでステップ実行を進めてゆくことができ、そのつど右上の [変数] ビューに変化するデータ項目の内容が表示されます。

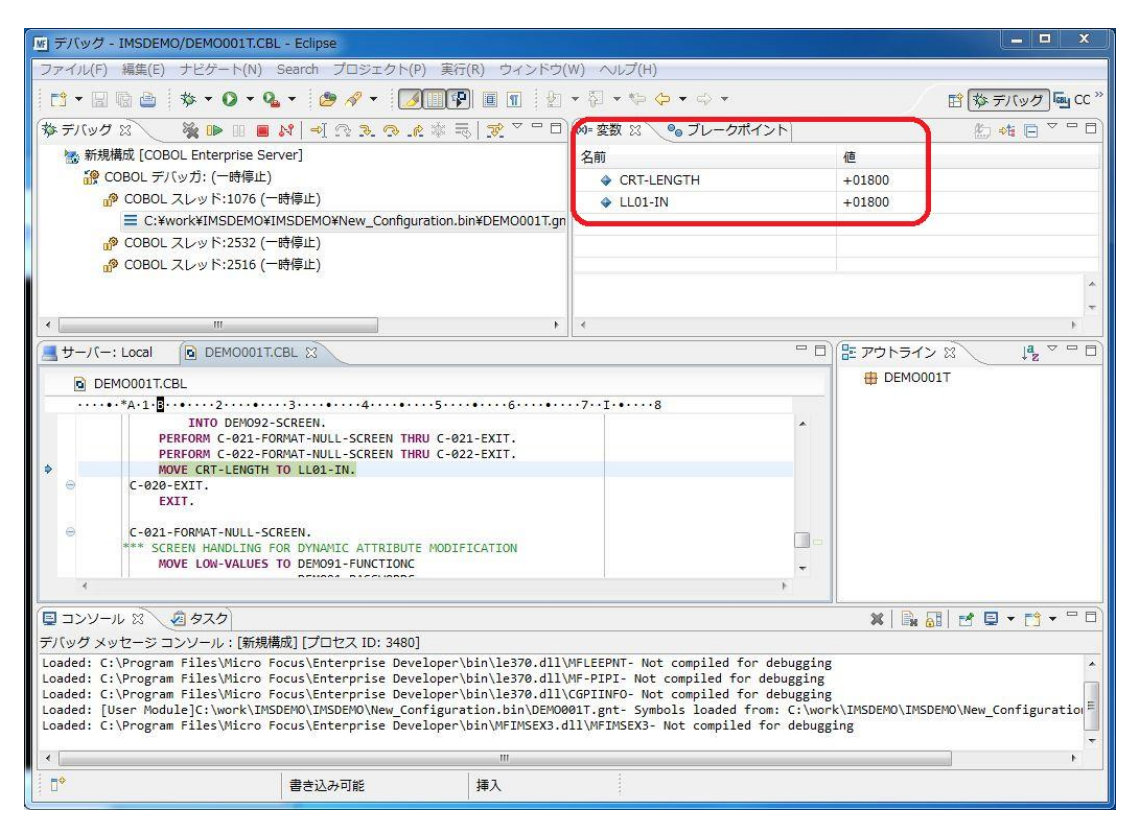

11) アプリケーションの実行完了後、以下の赤い [デバッグ終了] ボタンをクリックします。

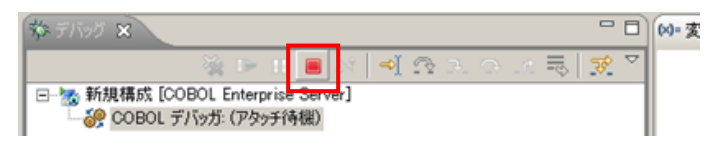

12) デバッグパースペクティブで以下のように[デバッグ]ペインを右クリックし、[終了したすべてを除去] を選択します。

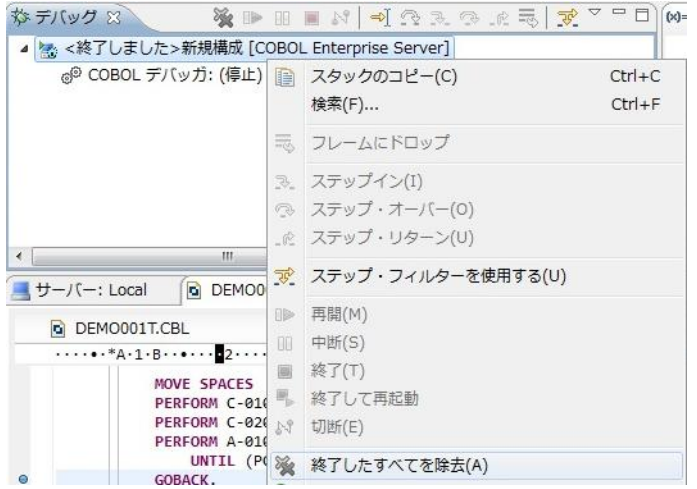

13) 右上の[デバッグ]パースペクティブを右クリックし、[閉じる]を選択して[COBOL]パースペクティブに

戻ります。

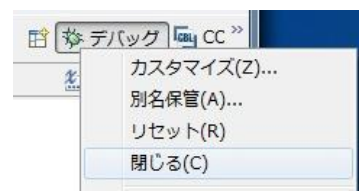

以上で IMS チュートリアルを終了します。